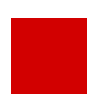

**Hessisches Kultusministerium**

**Referat IV.2 E-Government und Geschäftsprozessanalyse**

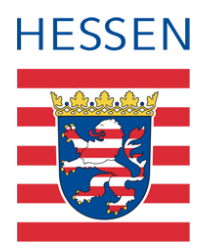

# **UV-Planung in der LUSD**

Erstellen, bearbeiten und aktivieren von UV-Planungsvarianten in der LUSD

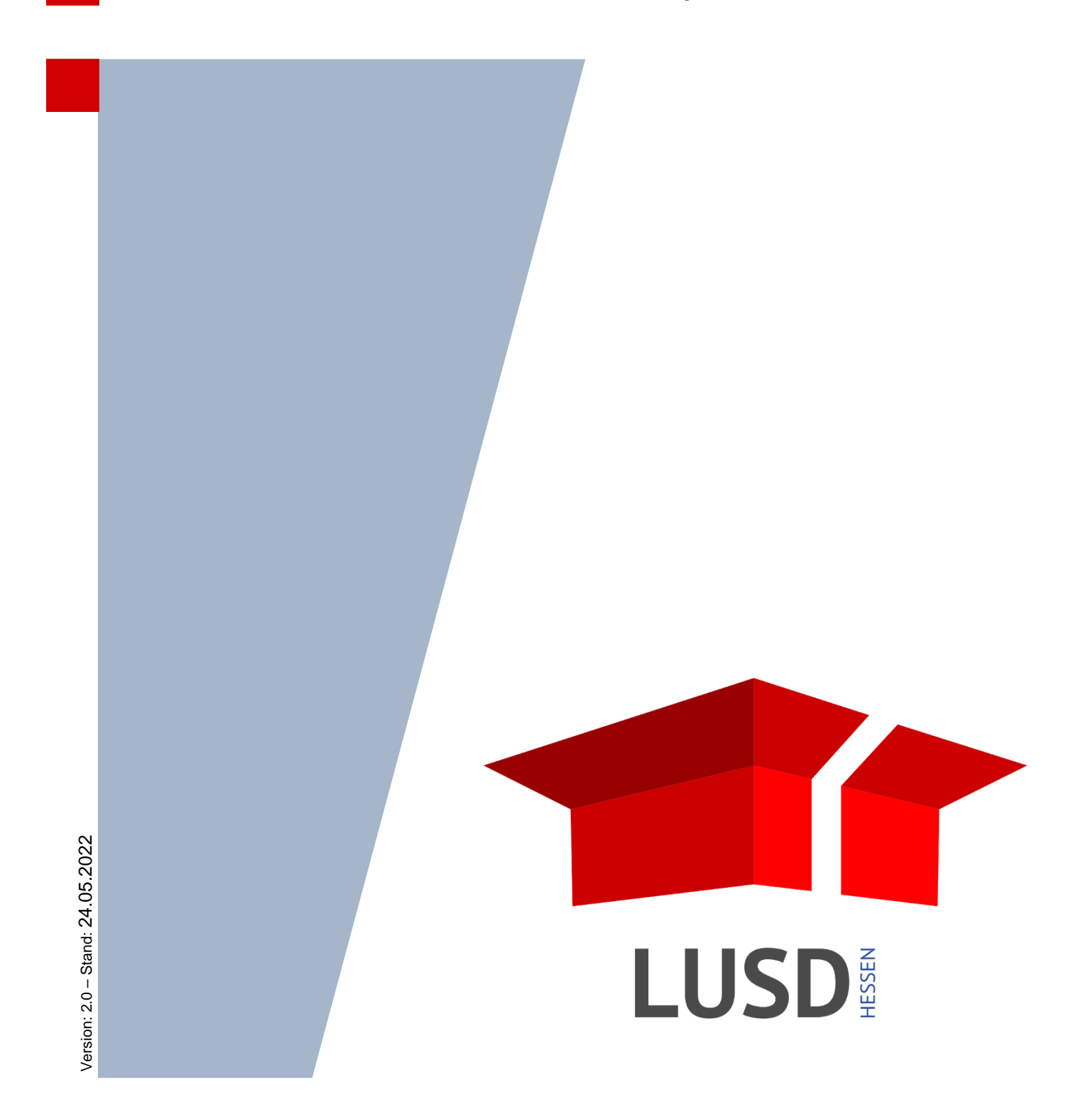

# Inhaltsverzeichnis

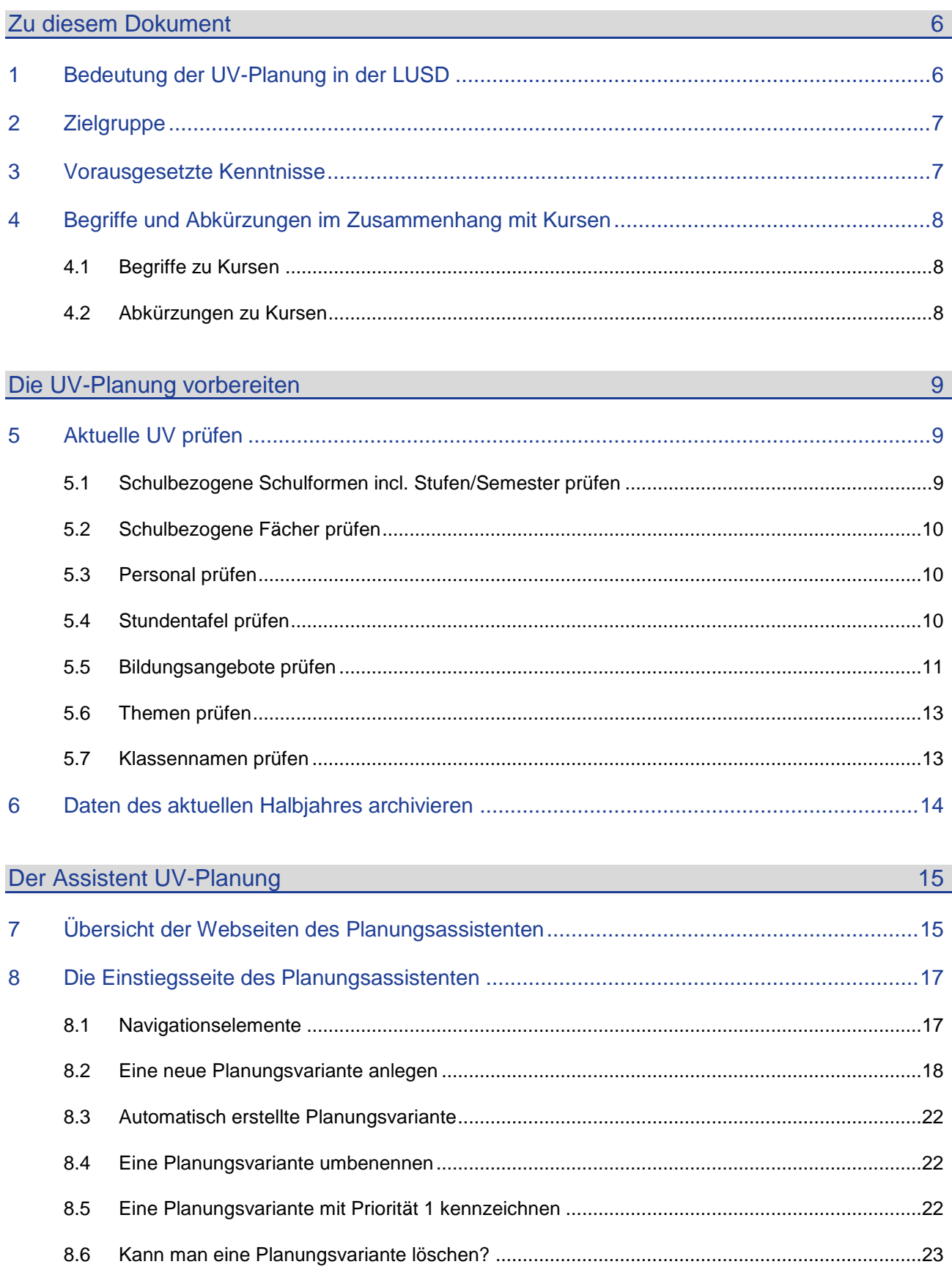

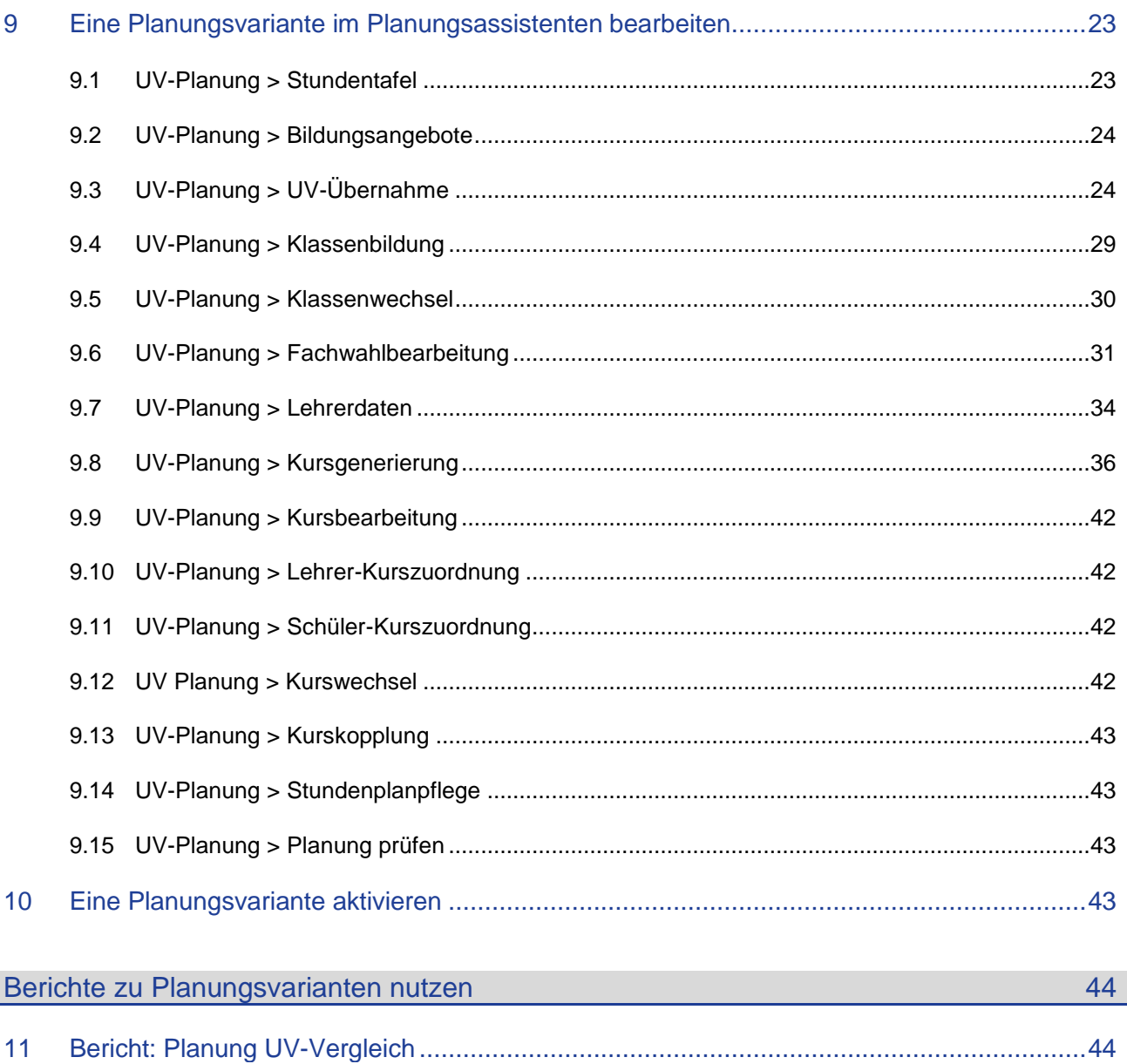

 $12<sup>7</sup>$ 

# Allgemeine Hinweise

Alle verwendeten Personennamen und Leistungsdaten in den Bildschirmfotos sind anonymisiert. Tatsächliche Übereinstimmungen sind zufällig und nicht beabsichtigt.

Die Bildschirm-Ausschnitte dienen lediglich der allgemeinen Darstellung des Sachverhalts und können in Inhalt und Schulform von den tatsächlich bei den Benutzern der LUSD verwendeten Daten abweichen.

Aus Gründen der besseren Lesbarkeit wird auf die gleichzeitige Verwendung geschlechtsspezifischer Sprachformen verzichtet. Sämtliche Personenbezeichnungen gelten gleichwohl für alle Geschlechter.

# Symbole

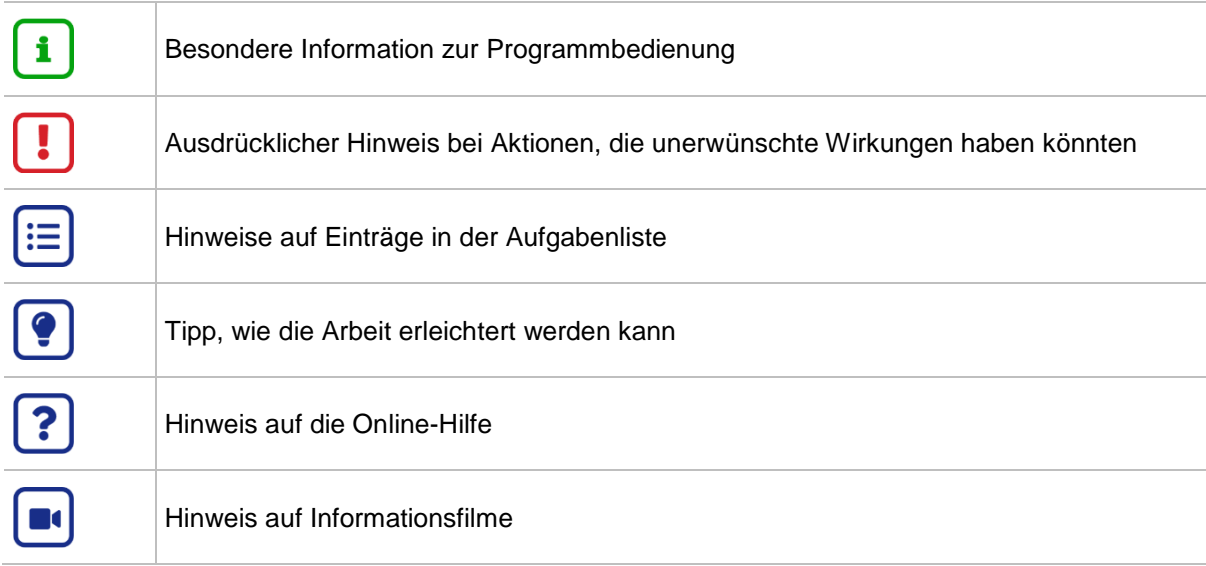

# Typografische Konventionen

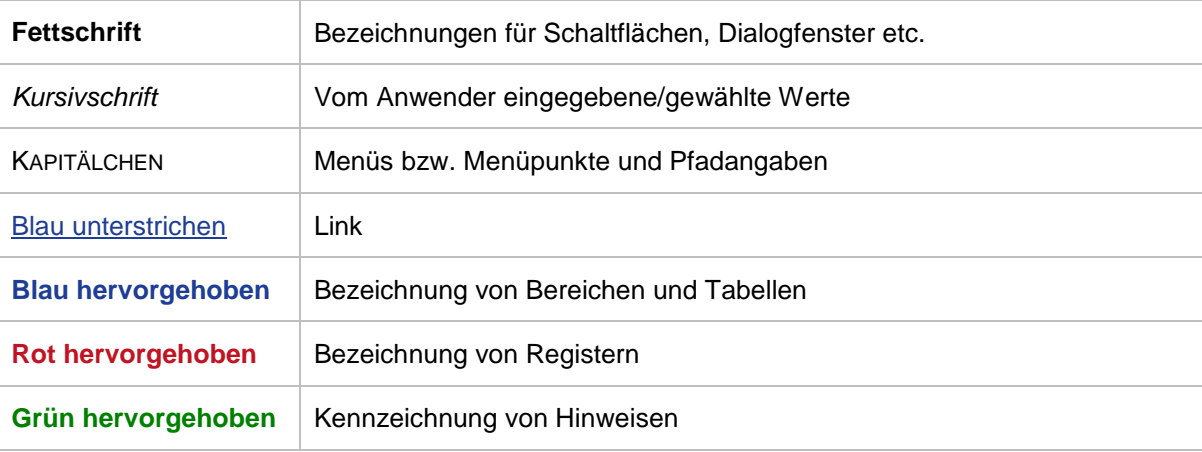

# Abbildungsverzeichnis

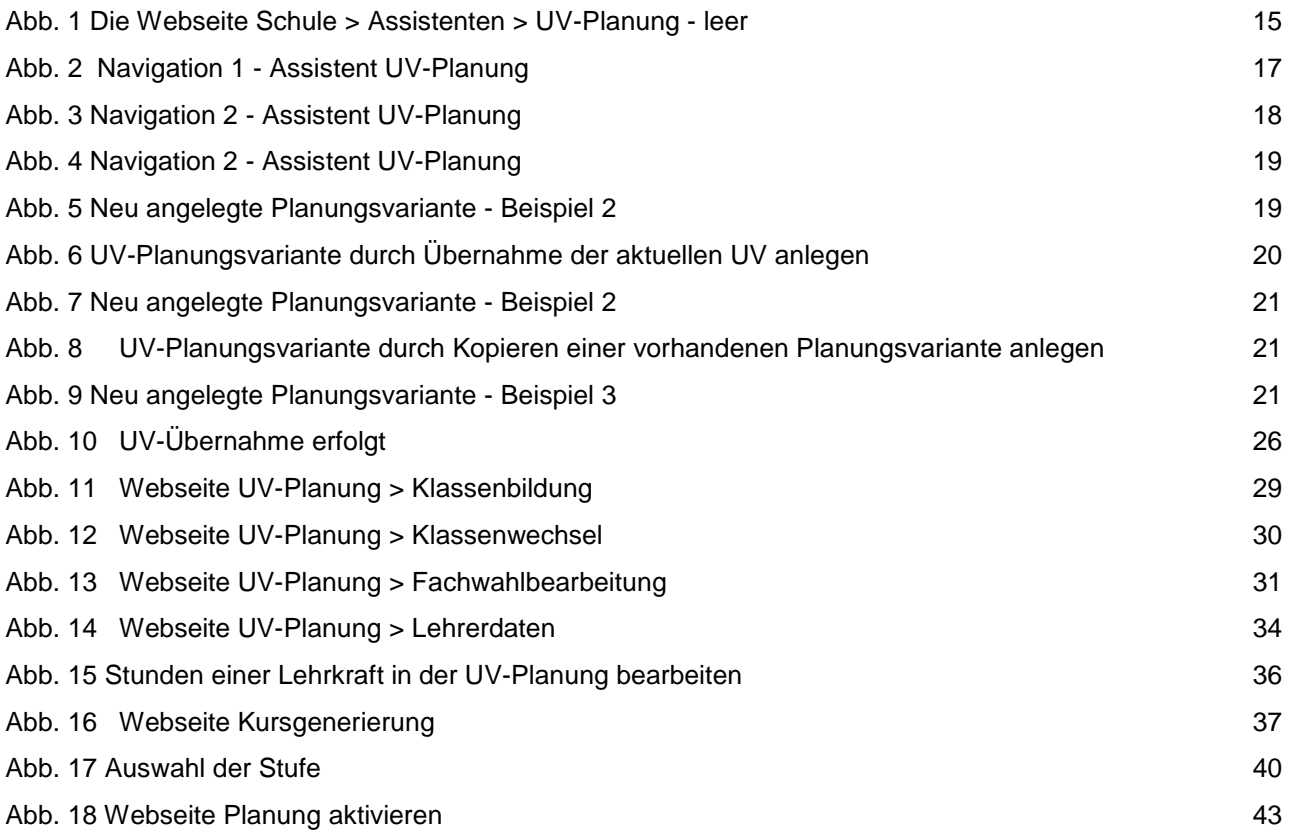

# <span id="page-5-1"></span><span id="page-5-0"></span>1 Bedeutung der UV-Planung in der LUSD

Die UV-Planung bildet die Unterrichtsverteilung (UV) für das kommende Schulhalbjahr ab.

Sie können in der LUSD mit dem UV-Planungs-Assistenten eine oder mehrere Planungsvarianten anlegen, um damit verschiedene Unterrichtsverteilungen auszuprobieren. Der Planungsassistent führt Sie dabei Schritt-für-Schritt durch den Planungsprozess.

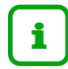

# **Hinweis**

Zu Beginn eines Schulhalbjahres müssen Sie **eine** der vorhandenen Planungsvarianten aktivieren und damit als aktuelle Unterrichtsverteilung (UV) für das Schulhalbjahr festlegen

 $(\rightarrow$  Kapitel  $10 -$  Seite [43\)](#page-42-3).

Dies erfolgt

- **für das erste Schulhalbjahr ab dem 01.08.**
- **für das zweite Schulhalbjahr ab dem 1. Montag im Februar**

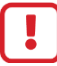

**Ohne aktivierte UV-Planung können Sie nicht mit der LUSD weiterarbeiten.**

#### **Das vorliegende Dokument …**

- beschreibt, worauf Sie bei der Anlage und der Bearbeitung von Planungsvarianten achten sollten, damit Sie so effektiv wie möglich damit arbeiten können.
- erklärt, wie Sie in der LUSD mit dem UV-Planungs-Assistenten Schritt-für-Schritt eine oder mehrere Planungsvarianten erstellen können.
- verdeutlicht, welche Bedeutung die Stundentafel für die UV-Planung hat.
- ersetzt auf keinen Fall den Besuch einer der zu diesem Thema angebotenen Schulung!

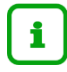

#### **Empfehlung**

Besuchen Sie **vor** der ersten Anlage einer UV-Planung eine entsprechende **Schulung.**

- Gehen Sie hierzu auf die Webseite: www.kultusministerium.hessen.de > Lehrer > Fort- und Weiterbildung und klicken dort auf den [Link zur zentralen Fortbildungsdatenbank](http://verwaltung.hessen.de/irj/HKM_Internet?cid=766276d2c33e4ec6d9be27b4fd442be4)
- Wählen Sie im Bereich Veranstalter den Eintrag: Hessisches Kultusministerium

# <span id="page-6-0"></span>2 Zielgruppe

Diese Anleitung richtet sich an alle Anwender, die die UV-Planung ihrer Schule pflegen.

# <span id="page-6-1"></span>3 Vorausgesetzte Kenntnisse

Folgende Kenntnisse werden vorausgesetzt und daher in dieser Anleitung nicht näher beschrieben:

#### **Basiswissen zur LUSD**

- Anleitungen zum LUSD-Basiswissen finden Sie im LUSD Forum unter ANLEITUNGEN > **GRUNDLAGEN**
- Besuchen Sie bei Bedarf die Schulung: LUSD Lernen Sie die LUSD kennen (Basisschulung)
- **Wissen zur Bearbeitung von Schülerdaten in der LUSD**
	- Anleitungen zur Bearbeitung von Schülerdaten finden Sie im LUSD Forum unter ANLEITUNGEN > SCHÜLERMANAGEMENT
	- Besuchen Sie bei Bedarf die Schulung: LUSD Schülermanagement

#### **Wissen zur Bearbeitung von Schul- und Unterrichtsdaten in der LUSD**

- Anleitungen zur Bearbeitung von Schul- und Unterrichtsdaten finden Sie im LUSD Forum unter ANLEITUNGEN > SCHULMANAGEMENT und ANLEITUNGEN > FÖRDERUNGEN
- Besuchen Sie bei Bedarf die Schulung: LUSD Schul- und Unterrichtsmanagement

Informationen zu den Funktionen der jeweiligen Webseite finden Sie in der **LUSD-Hilfe**. Klicken Sie hierfür auf <sup>2 Hilfe</sup>.

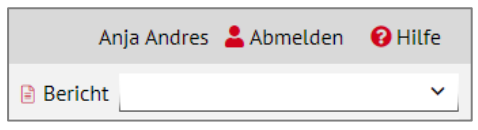

i.

# <span id="page-7-1"></span><span id="page-7-0"></span>4.1 Begriffe zu Kursen

Folgende Begriffe im Zusammenhang mit Kursen werden in diesem Dokument verwendet:

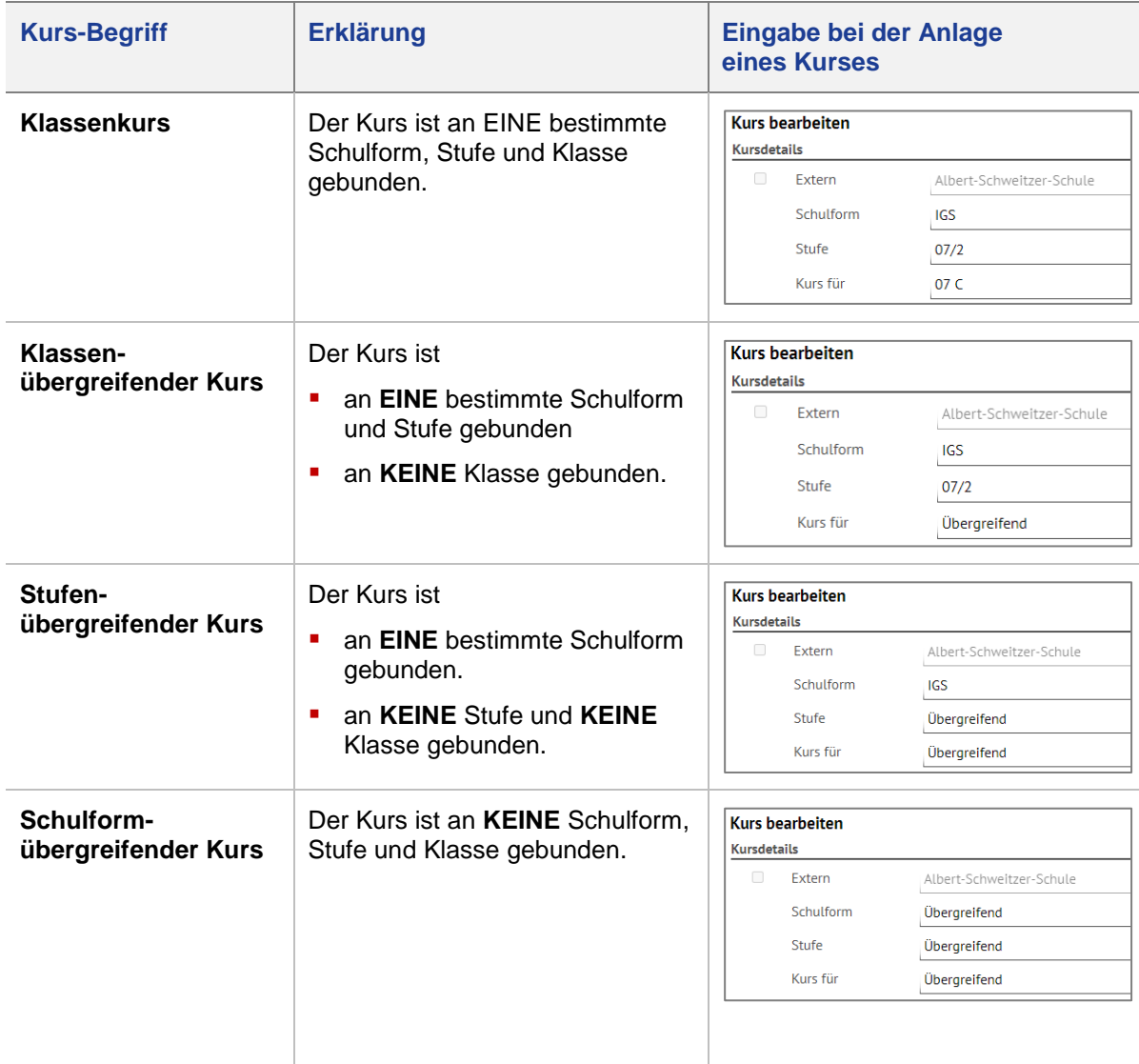

# <span id="page-7-2"></span>4.2 Abkürzungen zu Kursen

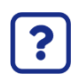

Eine **Übersicht der Kürzel für Kursart, Kurs-Differenzierung und Kursoptionen** finden Sie in der LUSD-Hilfe.

Klicken Sie hierfür auf einer beliebigen Webseite auf  $\bullet$  Hilfe.

Klicken Sie in der Hilfeseite oben auf Abkürzungen und dann auf Kursarten.

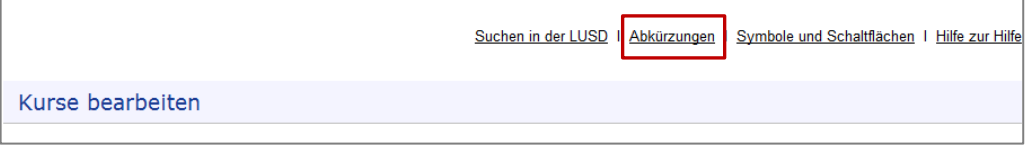

# <span id="page-8-0"></span>Die UV-Planung vorbereiten

Eine fehlerfreie aktuelle UV ist die beste Grundlage für die Planungsvarianten des kommenden Halbjahres.

Daher ist es sinnvoll, **vor dem Anlegen** von Planungsvarianten folgende Vorarbeiten zu leisten:

- Prüfen Sie ihre aktuelle UV und korrigieren Sie vorhandene Fehler  $\rightarrow$  siehe Kapitel [5](#page-8-1) Seite [9](#page-8-1)
- Archivieren Sie Ihre aktuellen Daten **siehe Kapitel [6](#page-13-0) Seite [14](#page-13-0)** metal ontstanding and the Seite 14 metal on the 14

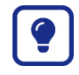

Tragen Sie im Laufe des aktuellen Schulhalbjahres konsequent alle Änderungen der Unterrichtsverteilung (Klassen, Kurse ...) ein (UNTERRICHT > UV-BEARBEITUNG > …).

# <span id="page-8-1"></span>5 Aktuelle UV prüfen

In den folgenden Kapiteln erhalten Sie Hinweise, worauf Sie bei der Prüfung Ihrer aktuellen UV achten sollten:

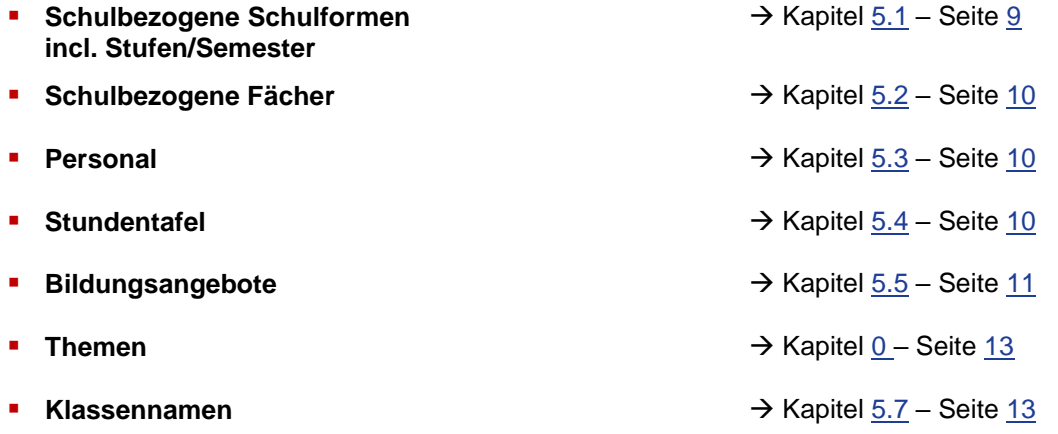

#### <span id="page-8-2"></span>5.1 Schulbezogene Schulformen incl. Stufen/Semester prüfen

- Prüfen Sie auf der Webseite SCHULE > SCHULBASISDATEN > SCHULFORMEN, ob im Bereich **Schulbezogene Schulformen** alle Schulformen Ihrer Schule vorhanden sind. Fügen Sie fehlende Schulformen hinzu.
- Prüfen Sie auf der Webseite SCHULE > SCHULBASISDATEN > STUFEN/SEMESTER für jede Schulform, ob die richtigen Stufen/Semester angehakt sind. Setzen Sie fehlende Häkchen.

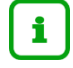

## **Hinweis**

Wenn Sie in einer Planungsvariante neue Schulformen benötigen, müssen Sie diese **VOR** Erstellung von Planungsvarianten auf der Webseite SCHULE > SCHULBASISDATEN > SCHULFORMEN im Bereich **Schulbezogene Schulformen** hinzufügen.

Ordnen Sie der hinzugefügten Schulform anschließend auf der Webseite SCHULE > SCHULBASISDATEN > STUFEN/SEMESTER die nötigen Stufen und Semester zu.

Danach muss noch die Stundentafel bearbeitet werden (siehe Kapitel [5.4\)](#page-9-2).

# <span id="page-9-0"></span>5.2 Schulbezogene Fächer prüfen

 Prüfen Sie auf der Webseite SCHULE > SCHULBASISDATEN > FÄCHER, ob im Bereich **Schulbezogene Fächer** alle benötigten Fächer vorhanden sind.

Fügen Sie fehlende Fächer hinzu.

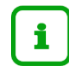

#### **Hinweis**

Wenn Sie in einer Planungsvariante neue Fächer für die Stundentafel, Bildungsangebote oder Kurse benötigen, müssen Sie diese **VOR** Erstellung von Planungsvarianten auf der Webseite SCHULE > SCHULBASISDATEN > FÄCHER im Bereich **Schulbezogene Fächer** hinzufügen.

#### <span id="page-9-1"></span>5.3 Personal prüfen

 Prüfen Sie auf der Webseite PERSONAL > PERSONALBASISDATEN > PERSONALÜBERSICHT, ob die Liste der UV-relevanten Lehrer aktuell ist.

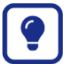

Um Auswahllisten übersichtlich zu halten, sollten Sie Lehrkräfte, die bereits im aktuellen Halbjahr nicht mehr unterrichten, auf *nicht UV-relevant* setzen. (PERSONAL > PERSONALBASISDATEN > SCHULBEZOGEN)

### <span id="page-9-2"></span>5.4 Stundentafel prüfen

- Prüfen Sie auf der Webseite SCHULE > SCHULBASISDATEN > STUNDENTAFEL für **jede Schulform:**
	- Sind in der Stundentafel für **jede Stufe** die nötigen Fächer für das kommende Halbjahr enthalten?

Fügen Sie bei Bedarf noch fehlende Fächer hinzu.

- Sind in der Stundentafel für **jede Stufe** die Daten der Fächer richtig gepflegt? Korrigieren Sie die Daten bei Bedarf.
- Ersetzen Sie evtl. noch vorhandene **Platzhalterfächer** durch schulbezogene Fächer.

Platzhalterfächer sind:

- PHF1 und PHF2 (Platzhalter erste und zweite Fremdsprache)
- PHR (Platzhalter Religion)
- PHWP (Platzhalter Wahlpflichtunterricht)
- PHWF (Platzhalter Fremdsprache Wahlpflichtunterricht)
- PHBU (Platzhalter Berufsbezogener Unterricht).
- Sollen Fächer im Klassenverband unterrichtet werden, setzen Sie in der Spalte **KlKu** ein Häkchen. Dadurch wird jeder Schüler, der einer Klasse dieser Stufe und Schulform zugeordnet ist **automatisch** den Klassenkursen dieser Fächer zugeordnet.

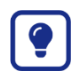

Nutzen Sie zur Prüfung Ihrer Stundentafeln den Bericht **Stundentafel** (EXTRAS > BERICHTSVERWALTUNG > SCHULE > BASIS)

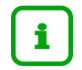

#### **Hinweis zur Stundentafel**

Die **Stundentafeln Ihrer aktuellen UV**  sind **Grundlage für die Stundentafeln Ihrer UV-Planungsvarianten.**

#### **Erklärung:**

Damit im 3. Schritt des UV-Planungsassistenten – der UV-Übernahme ( $\rightarrow$  Kapitel [9.3\)](#page-23-1) – vorhandene **stufengebundene Kurse** der Kursarten G, L, P und W aus dem aktuellen Halbjahr in das nächste Halbjahr übernommen werden können, müssen in der Stundentafel der jeweiligen Schulform die benötigten Fächer in der **Folgestufe** vorhanden sein und nicht als inaktiv angehakt sein.

### <span id="page-10-0"></span>5.5 Bildungsangebote prüfen

Die Webseite BILDUNGSANGEBOTE erfüllt für Kurse mit den Kursarten A, B, F und Z dieselbe Funktion wie die Webseite STUNDENTAFEL für Kurse mit den Kursarten G, L, P und W.

Prüfen Sie auf der Webseite SCHULE > SCHULBASISDATEN > BILDUNGSANGEBOTE

Sind für **jede Schulform** und deren **Stufen** die Daten der Bildungsangebote richtig gepflegt? Korrigieren Sie die Daten bei Bedarf.

- Sind für **jede Schulform** und deren **Stufen** die Bildungsangebote für die **stufengebundenen Kurse** der Kursarten **A**, **B**, **F** und **Z** in der Folgestufe eingetragen?

Ist dies nicht der Fall, werden diese Kurse in Schritt 3 der UV-Planung (UV-Übernahme) **NICHT** ins nächste Halbjahr übernommen. → siehe nachfolgende Tabelle mit Beispielen.

**Fügen Sie bei Bedarf noch fehlende Bildungsangebote hinzu.** 

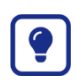

Nutzen Sie zur Prüfung den Bericht **Bildungsangebote** (EXTRAS > BERICHTE > SCHULE > BASIS > BILDUNGSANGEBOTE)

# 1

#### **Hinweis - Bericht Bildungsangebote**

Wenn Sie den Bericht **Bildungsangebote** mit der Auflistung aller Bildungsangebote benötigen, müssen Sie alle Einträge zu Kursen der Kursarten A, B, F und Z – auch die stufen- oder schulformübergreifenden Einträge – auf der Seite BILDUNGSANGEBOTE pflegen.

# **BEISPIELE**

<span id="page-11-0"></span>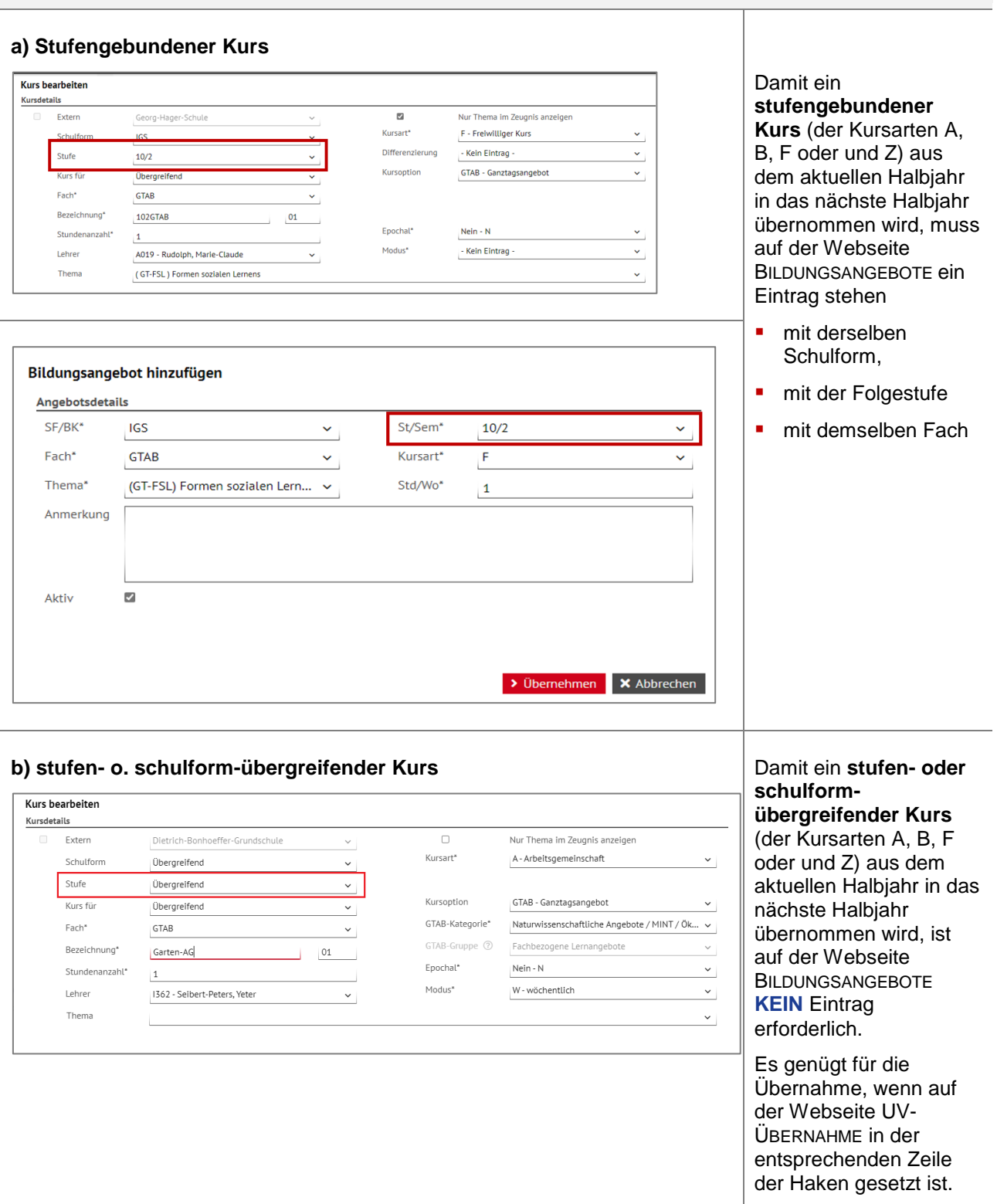

### <span id="page-12-0"></span>5.6 Themen prüfen

Prüfen Sie auf der Webseite SCHULE > SCHLÜSSEL > THEMEN, ob die Liste der Themen aktuell ist.

Wenn Sie in einer UV-Planungsvariante neue Themen benötigen, müssen Sie diese **vor** Anlage einer UV-Planungsvariante hinzufügen.

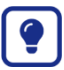

Um die Liste der Themen übersichtlich zu halten, empfehlen wir Ihnen, alle Themen auf inaktiv zu setzen, die Sie im aktuellen und folgenden Halbjahr nicht mehr benötigen

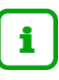

#### **Hinweis - Bericht Themen der Schule**

Bericht *Extras > Berichte > Schule > Basis > Themen der Schule*.

#### <span id="page-12-1"></span>5.7 Klassennamen prüfen

Es ist sinnvoll, die Klassenbezeichnungen so zu wählen, dass bei der UV-Übernahme (siehe Kapitel [9.3\)](#page-23-1) die Klassenbezeichnung angepasst werden kann.

Hierfür sind folgende **Konventionen zu Klassenbezeichnungen** einzuhalten:

- Ein Klassenname kann aus maximal 6 Zeichen bestehen.
- Ein Klassenname muss mit der aktuellen Stufe beginnen, wobei Sie bei einstelligen Stufen optional eine führende Null verwenden können, z.B. 05A, 7B, 12a, Q1b.

Klassennamen, die nicht mit einer Stufenbezeichnung beginnen, werden unverändert übernommen (z.B. "Amsel").

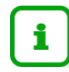

#### **Hinweis** und **Beispiele**

Zum Halbjahreswechsel werden die Klassennamen grundsätzlich nicht verändert.

#### Ausnahmen:

Klassennamen mit halbjahresbezogenen Stufen/Semesterbezeichnungen werden auch halbjahresweise hochgesetzt (z.B. aus E1 wird E2).

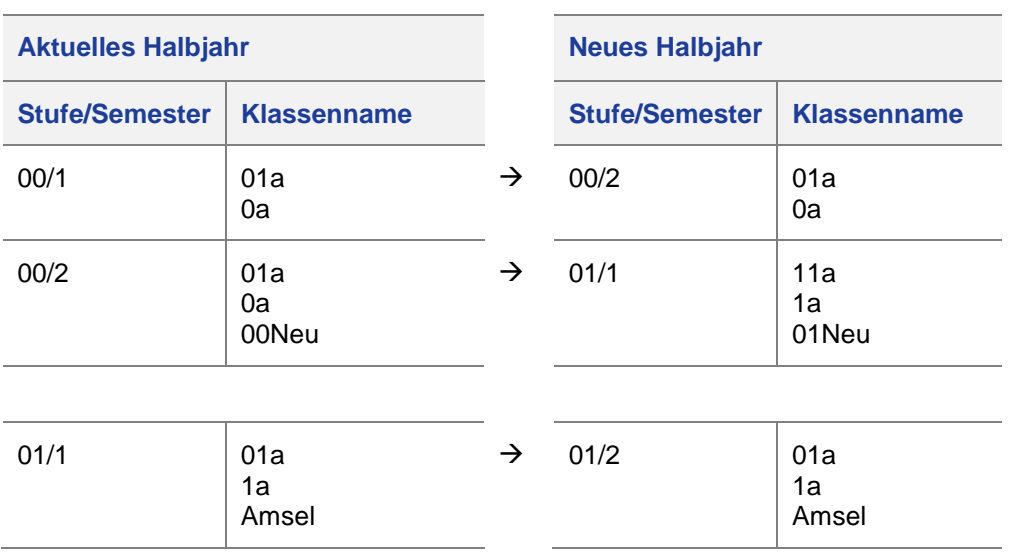

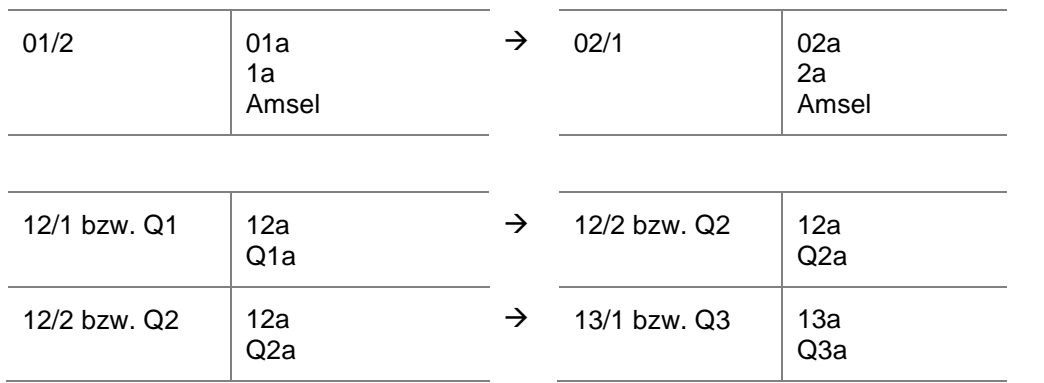

# <span id="page-13-0"></span>6 Daten des aktuellen Halbjahres archivieren

Bestimmte Daten stehen nur im aktuellen Halbjahr zur Verfügung. Daten, die Sie über das aktuelle Halbjahr hinaus benötigen, z.B. Klassenlisten, sollten Sie archivieren.

#### **Wir empfehlen Ihnen**:

- **Erstellen Sie sich mit dem Abfrageassistenten für die benötigte Datenquelle eine Abfrage, die alle** Felder enthält. Speichern Sie diese Datei an einem geeigneten Ort.
- Speichern Sie alle im aktuellen Halbjahr mit der LUSD generierten Zeugnisse als PDF.
- Speichern Sie sich folgende Berichte ab oder drucken sich diese aus.

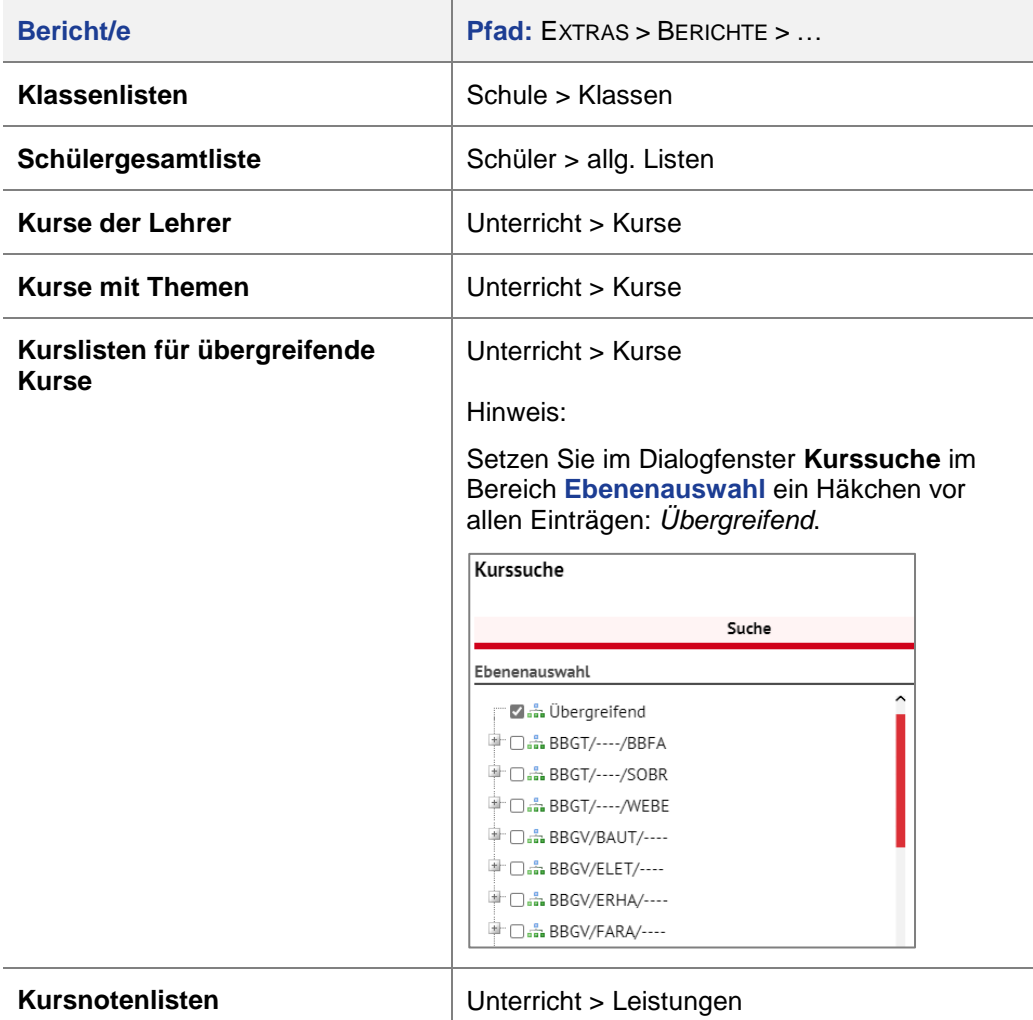

<span id="page-14-0"></span>Den **Assistenten zur UV-Planung** (Planungsassistenten) erreichen Sie auf der Webseite SCHULE > ASSISTENTEN > UV-PLANUNG (**Fehler! Verweisquelle konnte nicht gefunden werden.**[Abb. 1\)](#page-14-2).

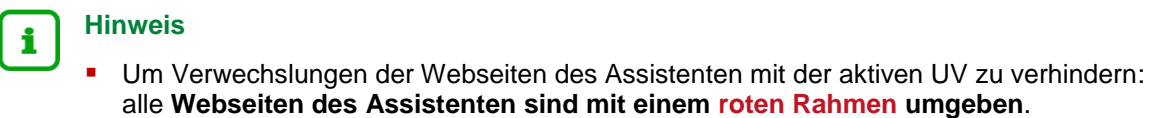

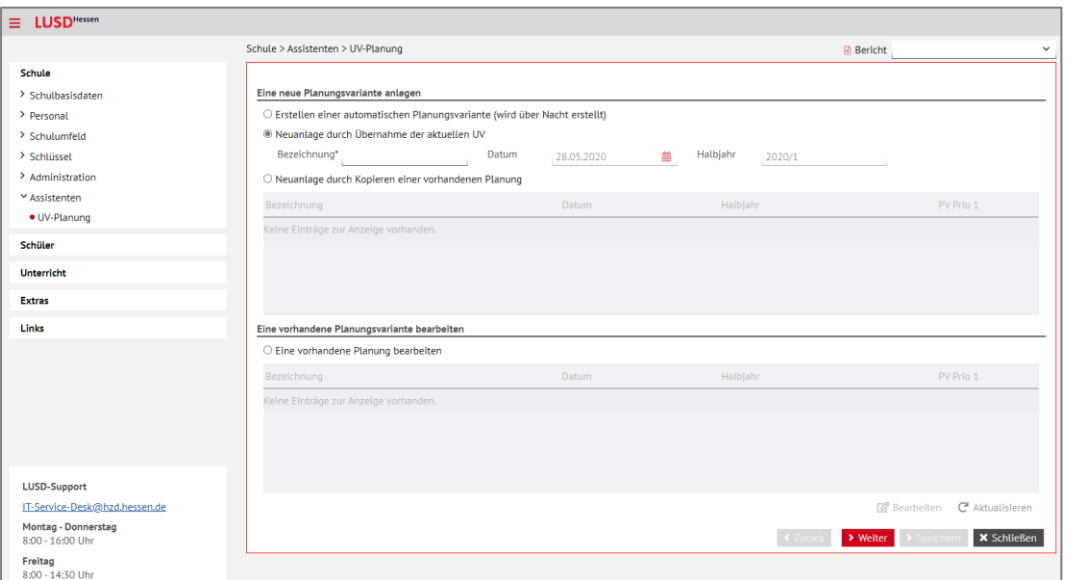

**Abb. 1 Die Webseite Schule > Assistenten > UV-Planung - leer**

# <span id="page-14-2"></span><span id="page-14-1"></span>7 Übersicht der Webseiten des Planungsassistenten

Der **Assistent zur UV-Planung** umfasst die Einstiegsseite und 15 weitere Webseiten.

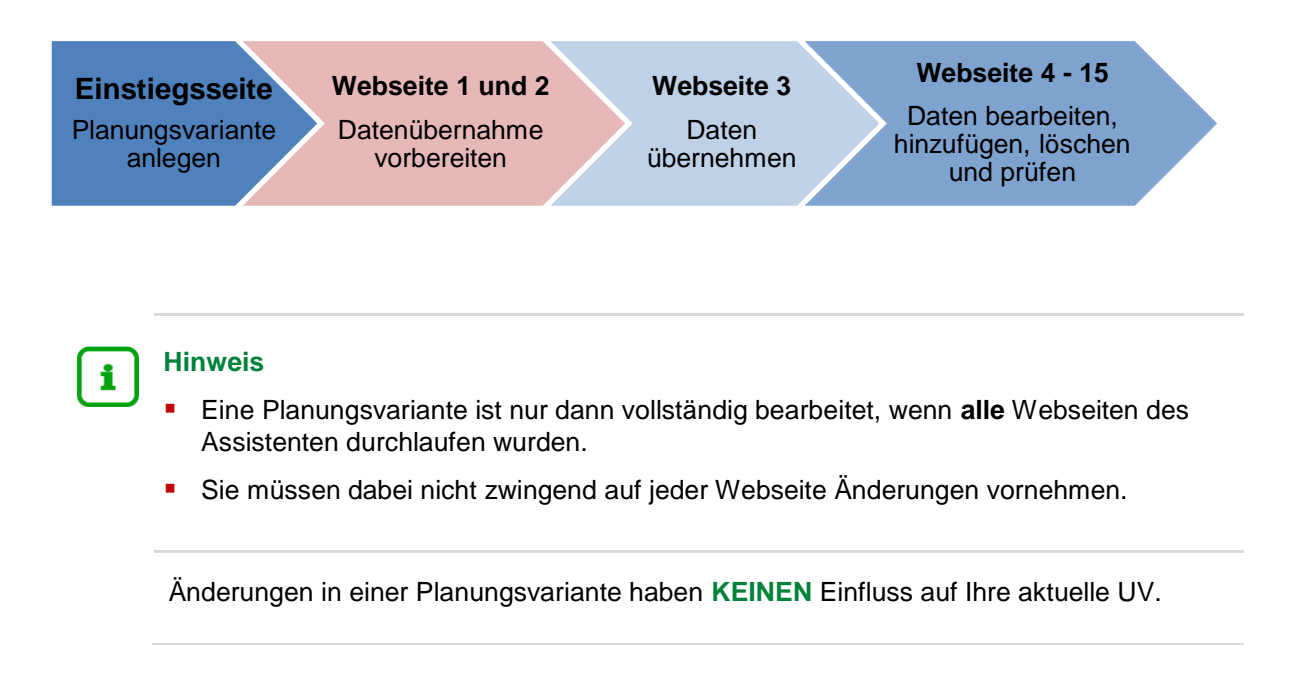

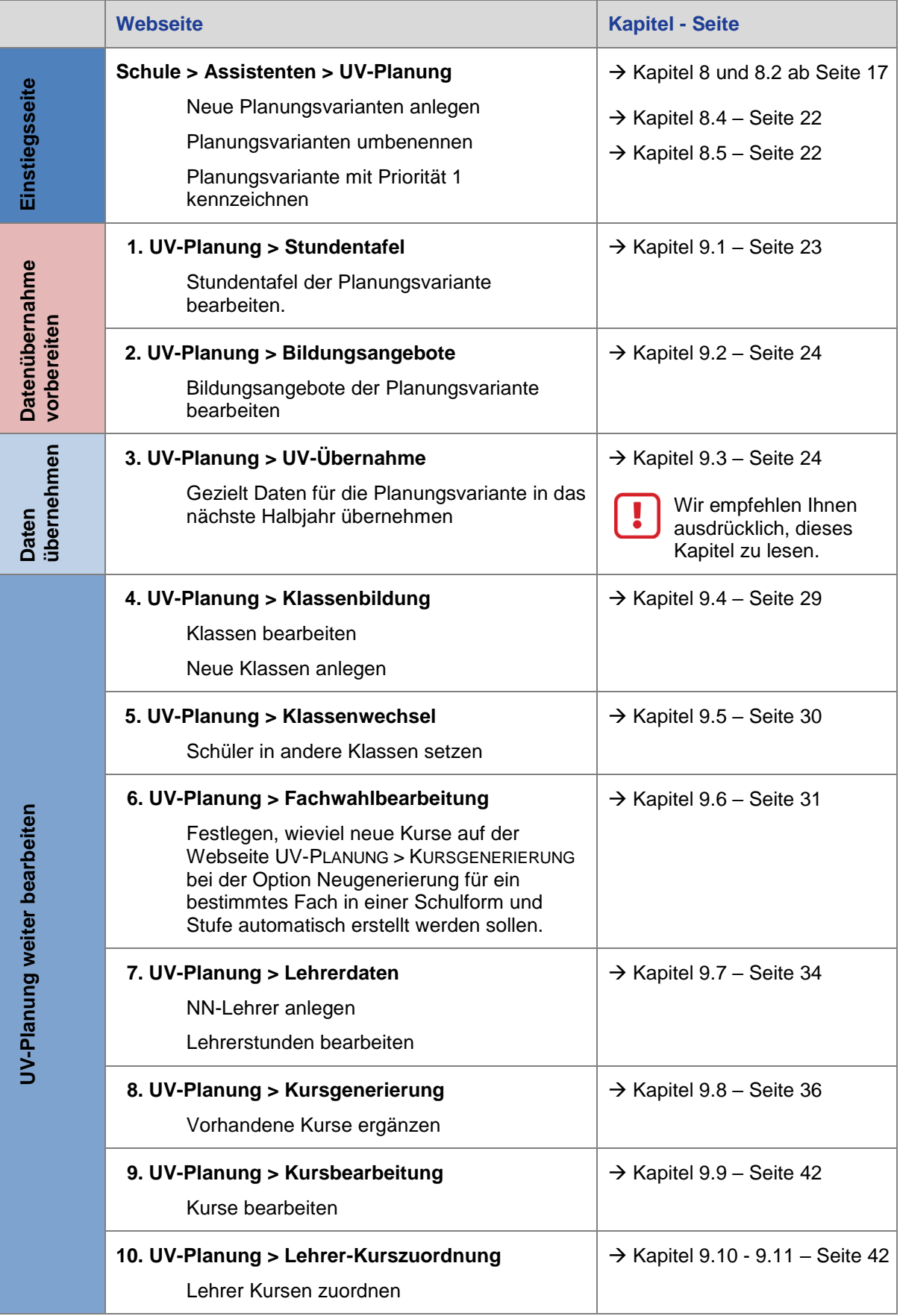

|                              | <b>Webseite</b>                                                                                                    | <b>Kapitel - Seite</b>                |
|------------------------------|----------------------------------------------------------------------------------------------------|---------------------------------------|
|                              | 11. UV-Planung > Schüler-Kurszuordnung<br>Schüler und Kandidaten Kursen zuordnen                                        | $\rightarrow$ Kapitel 9.11 – Seite 42 |
| UV-Planung weiter bearbeiten | 12. UV-Planung > Kurswechsel<br>Schüler in andere Kurse setzen                                                          | $\rightarrow$ Kapitel 9.12 – Seite 42 |
|                              | 13. UV-Planung > Kurskopplung<br>Kurskopplung bearbeiten                                                                | $\rightarrow$ Kapitel 9.13 – Seite 43 |
|                              | 14. UV-Planung > Stundenplanpflege<br>Stundenplandaten bearbeiten                                                       | $\rightarrow$ Kapitel 9.14 – Seite 43 |
| <b>Bunuelc</b><br>prüfen     | 15. UV-Planung > Planung prüfen<br>Planungsvariante prüfen                                                              | $\rightarrow$ Kapitel 9.15 – Seite 43 |
| UV-Planung<br>aktivieren     | Unterricht > UV-Planung > Planung aktivieren<br>Eine Planungsvariante aktivieren und damit<br>als aktuelle UV festlegen | $\rightarrow$ Kapitel 10 – Seite 43   |

**Tabelle 1 Übersicht aller Webseiten und Funktionen des Assistenten UV-Planung**

# <span id="page-16-0"></span>8 Die Einstiegsseite des Planungsassistenten

Auf der Einstiegseite des Planungsassistenten [\(Abb. 1\)](#page-14-2) können Sie

- neue Planungsvarianten anlegen  $\rightarrow$  Kapitel [8.2](#page-17-0) Seite [18](#page-17-0) vorhandene Planungsvarianten umbenennen  $\rightarrow$  Kapitel [8.4](#page-21-1) – Seite [22](#page-21-1)
- einer vorhandene Planungsvariante die Priorität 1 geben  $\rightarrow$  Kapitel [8.5](#page-21-2) Seite [22](#page-21-2)

# <span id="page-16-1"></span>8.1 Navigationselemente

**Innerhalb des Planungsassistenten können** Sie über die Schaltflächen < Zurück und **>** Weiter zwischen den bereits durchlaufenen Planungs-Webseiten blättern [\(Abb. 2\)](#page-16-2).

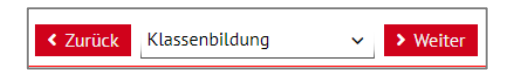

<span id="page-16-2"></span>**Abb. 2 Navigation 1 - Assistent UV-Planung**  Sie können den Assistenten jederzeit **X** Schließen

Beim erneutem Aufruf der Planungsvariante öffnet sich die zuletzt aufgerufene Planungs-Webseite und Sie können die Planung fortsetzen.

Über die Auswahlliste können Sie gezielt eine der bereits durchlaufenen Planungs-Webseiten aufrufen [\(Abb. 3\)](#page-17-1).

<span id="page-17-1"></span>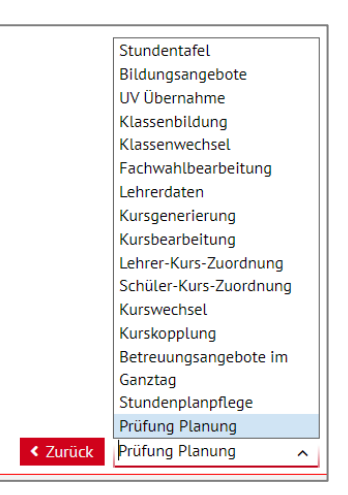

**Abb. 3 Navigation 2 - Assistent UV-Planung**

# <span id="page-17-0"></span>8.2 Eine neue Planungsvariante anlegen

Eine neue Planungsvariante können Sie auf 3 **verschiedene Arten** anlegen als:

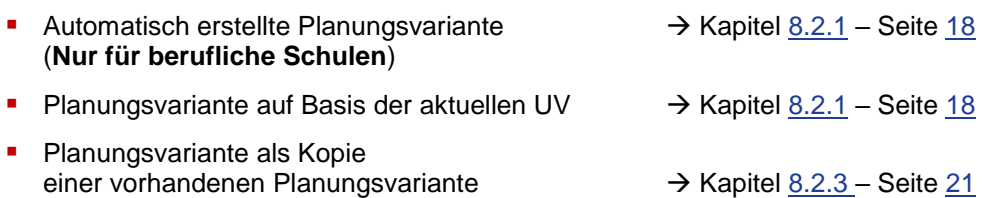

### <span id="page-17-2"></span>*8.2.1 Eine automatisch erstellte Planungsvariante anlegen (nur berufliche Schulen)*

- **Nur berufliche Schulen** können auf diese Art eine Übernahme der aktuellen UV für alle Schulformen durchführen.
- Der Optionsschalter wird an allen Schulformen angezeigt, ist aber nur an beruflichen Schulen aktiviert.

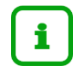

# **Hinweis**

- Eine neue auf Basis der aktuellen UV angelegte Planungsvariante enthält die zum Zeitpunkt der Erstellung aktuellen
	- Schulbasisdaten (Fächer, Schulformen, …)
	- Schüler-, Lehrer und Unterrichtsdaten
- Welche dieser Daten Sie letztendlich in der Planungsvariante ins nächste Halbjahr übernehmen, entscheiden Sie auf der Webseite UV-PLANUNG > UV-ÜBERNAHME ( $\rightarrow$ Kapitel [9.3\)](#page-23-1).
- Gehen Sie auf die Webseite SCHULE > ASSISTENTEN > UV-PLANUNG [\(Abb. 1\)](#page-14-2).
- 2. Klicken Sie den Optionsschalter Erstellen einer automatischen Planungsvariante (wird über **Nacht erstellt)** an.
- 3. Klicken Sie auf > Speichern

Es erscheint folgende Hinweismeldung

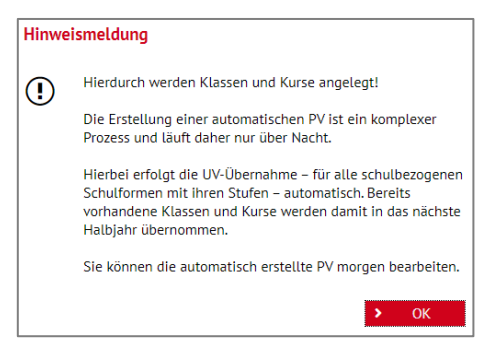

<span id="page-18-0"></span> **Abb. 4 Navigation 2 - Assistent UV-Planung**

5. Klicken Sie in der Hinweismeldung auf **> OK** 

- 6. Klicken Sie auf X Schließen
- Gehen Sie am nächsten Tag auf die Webseite SCHULE > ASSISTENTEN > UV-PLANUNG [\(Abb. 1\)](#page-14-2).
- Die neue Planungsvariante erhält automatisch die Priorität 1.
- Die neue Planungsvariante wird im Bereich **unter dem Optionsschalter Neuanlage durch Kopieren einer vorhandenen Planung und im Bereich Eine vorhandene Planung bearbeiten**  [\(Abb. 5\)](#page-18-1) angezeigt.

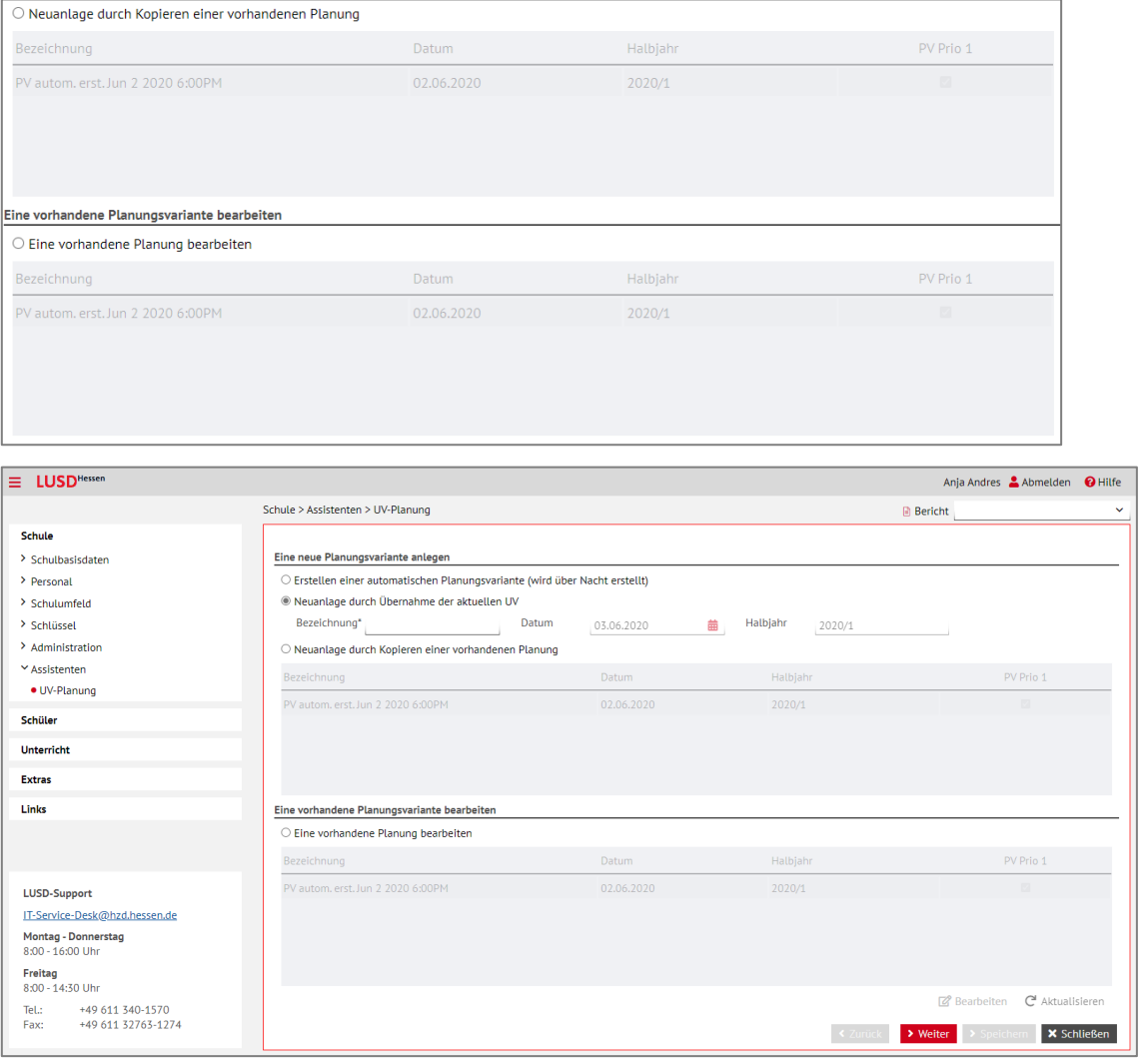

<span id="page-18-1"></span> **Abb. 5 Neu angelegte Planungsvariante - Beispiel 2**

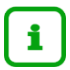

- Sie müssen die neue Planungsvariante noch bearbeiten. Dazu sollten Sie alle Schritte des Planungsassistenten durchlaufen. Sie müssen dabei nicht zwingend auf jeder Webseite Änderungen vornehmen ( $\rightarrow$  Kapitel [9.1](#page-22-2) bis [9.15\)](#page-42-2).
- **Sie können die Planungsvariante nun unabhängig von der aktuellen UV verändern.**
- **Nachträgliche Änderungen der aktuellen UV wirken sich auf die Planungsvariante NICHT aus.**

# *8.2.2 Eine neue Planungsvariante auf Basis der aktuellen UV anlegen*

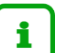

#### **Hinweis**

- Eine neue auf Basis der aktuellen UV angelegte Planungsvariante enthält die zum Zeitpunkt der Erstellung aktuellen
	- Schulbasisdaten (Fächer, Schulformen, …)
	- Schüler-, Lehrer und Unterrichtsdaten
- Welche dieser Daten Sie letztendlich in der Planungsvariante ins nächste Halbjahr übernehmen, entscheiden Sie auf der Webseite UV-PLANUNG > UV-ÜBERNAHME ( Kapitel [9.3\)](#page-23-1).
- Gehen Sie auf die Webseite SCHULE > ASSISTENTEN > UV-PLANUNG [\(Abb. 1\)](#page-14-2).
- 2. Klicken Sie den Optionsschalter **Neuanlage durch Übernahme der aktuellen UV** an.
- Geben Sie im Feld **Bezeichnung\*** eine Bezeichnung ein.

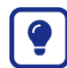

Nehmen Sie den Namen des Erstellers mit auf.

So können Sie erkennen, wer welche Planungsvariante angelegt oder bearbeitet hat.

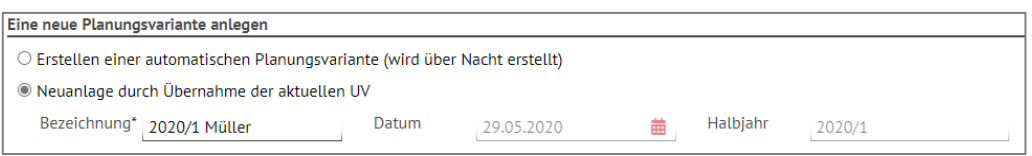

<span id="page-19-0"></span> **Abb. 6 UV-Planungsvariante durch Übernahme der aktuellen UV anlegen**

- 4. Klicken Sie auf > Speichern
- Es erscheint die Hinweismeldung:

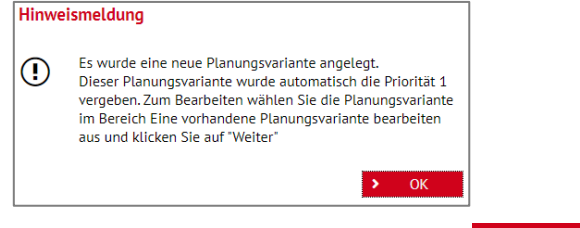

6. Klicken Sie in der Hinweismeldung auf  $\rightarrow$  OK

Klicken Sie auf den Optionsschalter **Eine vorhandene Planung bearbeiten**, damit Ihnen die neu angelegte UV angezeigt wird.

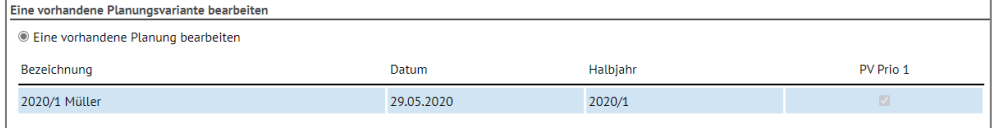

<span id="page-20-0"></span> **Abb. 7 Neu angelegte Planungsvariante - Beispiel 2**

- **Nach dem Speichern der neuen Planungsvariante, müssen Sie diese noch bearbeiten.** Dazu sollten Sie alle Schritte des Planungsassistenten durchlaufen. Sie müssen dabei nicht zwingend auf jeder Webseite Änderungen vornehmen ( $\rightarrow$  Kapitel [9.1](#page-22-2) bis [9.15\)](#page-42-2).
- Sie können die Planungsvariante nun unabhängig von der aktuellen UV verändern.
- **Nachträgliche Änderungen der aktuellen UV wirken sich auf die Planungsvariante NICHT aus.**

#### <span id="page-20-3"></span>*8.2.3 Eine neue Planungsvariante als Kopie einer vorhandenen Planungsvariante anlegen*

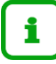

i

#### **Hinweis**

Eine neue – auf Basis einer vorhandenen Planungsvariante– angelegte Planungsvariante enthält die zum Zeitpunkt der Erstellung vorhandenen Daten der Ausgangs-Planungsvariante.

- Gehen Sie auf die Webseite SCHULE > ASSISTENTEN > UV-PLANUNG [\(Abb. 1\)](#page-14-2).
- 2. Klicken Sie auf den Optionsschalter **Neuanlage durch Kopieren einer vorhandenen Planung**
- 3. und klicken Sie in die Zeile der Planung, die Sie kopieren möchten.

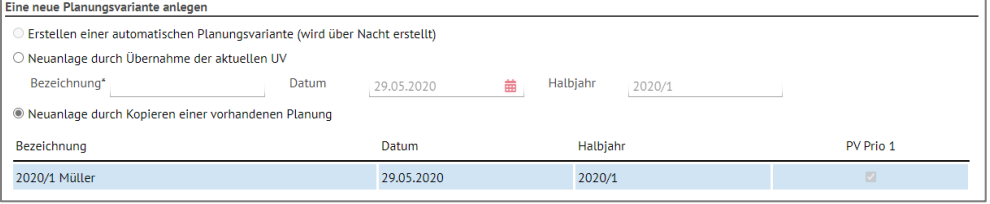

<span id="page-20-1"></span> **Abb. 8 UV-Planungsvariante durch Kopieren einer vorhandenen Planungsvariante anlegen**

- 4. Klicken Sie auf > Speichern
- 5. Klicken Sie in der Hinweismeldung auf **2. OK**
- Klicken Sie auf den Optionsschalter **Eine vorhandene Planung bearbeiten**.
- Die neue UV-Planungsvariante erscheint als Kopie im Bereich **Eine vorhandene Planung bearbeiten** [\( Abb. 9\)](#page-20-4).
- Die zuletzt angelegte PV erhält die Prio 1.
- 9. Sie können die Planungsvariante umbenennen ( $\rightarrow$  Kapitel [8.4\)](#page-21-1)

| Eine vorhandene Planungsvariante bearbeiten |            |                 |           |  |  |  |  |  |  |
|---------------------------------------------|------------|-----------------|-----------|--|--|--|--|--|--|
| <b>Eine vorhandene Planung bearbeiten</b>   |            |                 |           |  |  |  |  |  |  |
| Bezeichnung                                 | Datum      | <b>Halbiahr</b> | PV Prio 1 |  |  |  |  |  |  |
| Kopie(1) von 2020/1 Müller                  | 29.05.2020 | 2020/1          |           |  |  |  |  |  |  |
| 2020/1 Müller                               | 29.05.2020 | 2020/1          |           |  |  |  |  |  |  |

<span id="page-20-4"></span><span id="page-20-2"></span> **Abb. 9 Neu angelegte Planungsvariante - Beispiel 3**

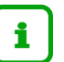

#### **Hinweis**

- Nach dem Speichern der neuen Planungsvariante, müssen Sie diese noch bearbeiten. Dazu sollten Sie alle Schritte des Planungsassistenten durchlaufen. Sie müssen dabei nicht zwingend auf jeder Webseite Änderungen vornehmen. ( $\rightarrow$  Kapitel [9.1](#page-22-2) bis [9.15\)](#page-42-2).
- Sie können die Planungsvariante nun unabhängig von der ursprünglichen Planungsvariante verändern. **Nachträgliche Änderungen der ursprünglichen Planungsvariante wirken sich auf die Kopie NICHT aus.**

#### <span id="page-21-0"></span>8.3 Automatisch erstellte Planungsvariante

#### Die **automatisch erstellte Planungsvariante**

 wird etwa 8 Tage vor dem Halbjahres-Wechsel vom System – auf Basis Ihrer zu diesem Zeitpunkt aktuellen UV – automatisch bereitgestellt.

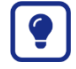

Erstellen Sie immer eine Kopie der automatisch erstellten Planungsvariante, die Sie anschließend wie jede andere Planungsvariante bearbeiten können.

#### <span id="page-21-1"></span>8.4 Eine Planungsvariante umbenennen

- Klicken Sie auf den Optionsschalter **Eine vorhandene Planung bearbeiten**.
- 2. Klicken Sie auf  $C$  Aktualisieren, um die Tabellen zu aktualisieren.
- 3. Klicken Sie in die Zeile der zu bearbeitenden Planung. Diese wird blau hervorgehoben.
- 4. Klicken Sie auf  $\mathbb Z$  Bearbeiten Ändern Sie in dem Dialogfeld **Planung bearbeiten** die Bezeichnung.
- 5. Klicken Sie auf > Übernehmen
- 6. Klicken Sie auf > Speichern

#### <span id="page-21-2"></span>8.5 Eine Planungsvariante mit Priorität 1 kennzeichnen

Damit Ihr Staatliches Schulamt in LUSDIK sieht, welches Ihre verbindliche Planungsvariante ist, weisen Sie, nach Fertigstellung Ihrer Planungen, der gewünschten Planungsvariante die Priorität 1 zu.

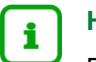

#### **Hinweis**

Bis zum Wechsel des Halbjahres oder des Schuljahres können Sie die Priorität 1 jederzeit einer anderen Planungsvariante zuweisen.

- Klicken Sie auf den Optionsschalter **Eine vorhandene Planung bearbeiten**.
- 2. Klicken Sie auf C Aktualisieren, um die Tabellen zu aktualisieren.
- Klicken Sie in die Zeile der zu bearbeitenden Planung. Diese wird blau hervorgehoben.
- 4. Klicken Sie auf  $\mathbb{Z}$  Bearbeiten Setzen Sie im Dialogfeld **Planung bearbeiten** im Feld PV **Prio 1** ein Häkchen.
- 5. Klicken Sie auf > Übernehmen
- 6. Klicken Sie auf > Speichern

### <span id="page-22-0"></span>8.6 Kann man eine Planungsvariante löschen?

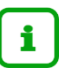

#### **Hinweis**

#### **Eine vorhandene UV-Planungsvariante kann nicht gelöscht werden**.

Wird eine Planungsvariante nicht mehr benötigt, sollten Sie die Planungsvariante so benennen, dass sie sofort als ungültige Planungsvariante erkennbar ist.

# <span id="page-22-1"></span>9 Eine Planungsvariante im Planungsassistenten bearbeiten

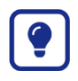

Änderungen an Ihrer aktuellen UV (Änderungen an Kursen, Schüler-Kurszuordnungen und Lehrer-Kurszuordnungen), werden nicht in ihre vorhandenen Planungsvarianten übernommen. **Wir empfehlen Ihnen daher:**

- Bei **kleineren Änderungen in Ihrer aktuellen UV:** Pflegen Sie die Änderungen bei Bedarf manuell in Ihren Planungsvarianten nach.
- Bei **größeren Änderungen in Ihrer aktuellen UV**: Die Erstellung einer neuen Planungsvariante kann hier sinnvoll sein.

### <span id="page-22-2"></span>9.1 UV-Planung > Stundentafel

Für Kurse der Kursarten P, W, L oder G ist die **Stundentafel in einer Planungsvariante die Grundlage**

- für die Übernahme von stufengebundenen Kursen in das nächste Halbjahr (siehe Kapitel [9.3\)](#page-23-1)
- für das automatische Hinzufügen von Kursen im nächsten Halbjahr (siehe Kapitel [9.8\)](#page-35-0)
- für das Anpassen der Kursstunden, Kursthemen, Schüler- und Lehrerstunden im nächsten Halbjahr. (siehe Kapitel [9.9\)](#page-41-0)

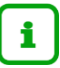

# **Hinweis**

Sie können die Stundentafel jeder Planungsvariante anpassen - unabhängig von anderen Planungsvarianten.

Die **Informationen in Kapitel** [5.4](#page-9-2) zur Pflege der Stundentafel gelten analog auch für die Pflege der Stundentafel in Planungsvarianten.

#### <span id="page-23-0"></span>9.2 UV-Planung > Bildungsangebote

Die Webseite UV-PLANUNG > BILDUNGSANGEBOTE erfüllt für stufengebundene Kurse mit den Kursarten A, B, F und Z dieselbe Funktion wie die Webseite UV-PLANUNG > STUNDENTAFEL für Kurse mit den Kursarten G, L, P und W.

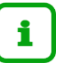

# **Hinweis**

Sie können die Bildungsangebote jeder Planungsvariante anpassen - unabhängig von anderen Planungsvarianten.

Die Informationen in [5.5](#page-10-0) [Bildungsangebote prüfen,](#page-10-0) S. [6](#page-5-1) zur Pflege der Bildungsangebote gelten analog für die Pflege der Bildungsangebote in Planungsvarianten.

# <span id="page-23-2"></span><span id="page-23-1"></span>9.3 UV-Planung > UV-Übernahme

Auf der Webseite UV-PLANUNG > UV-ÜBERNAHME übernehmen Sie in der jeweiligen Planungsvariante gezielt Unterrichtsdaten ins nächste Halbjahr.

# *9.3.1 Hintergrundinformationen zur UV-Übernahme*

**UV-Übernahme für Kurse der Kursarten …**

**G, L, P und W** Stufengebundene Kurse der Kursarten G, L, P oder W werden nur dann in das nächste Halbjahr übernommen, wenn die Fächer der Kurse in der **Stundentafel** der gewählten Schulform für das folgende Halbjahr vorhanden und nicht inaktiv sind.

> **Stufen- oder schulformübergreifende Kurse** der Kursarten G, L, P oder W werden ins nächste Halbjahr übernommen, wenn Sie die beiden ersten Zeilen der Tabelle anhaken (siehe Kapitel [9.1](#page-22-2) – Seite [23\)](#page-22-2).

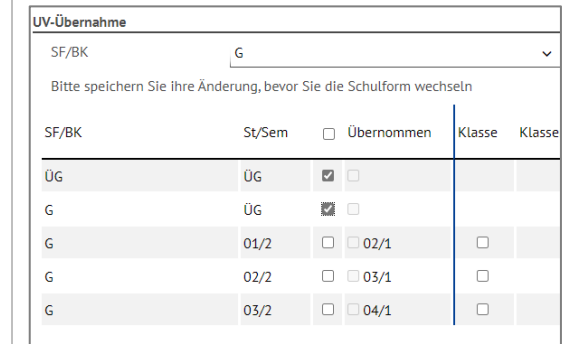

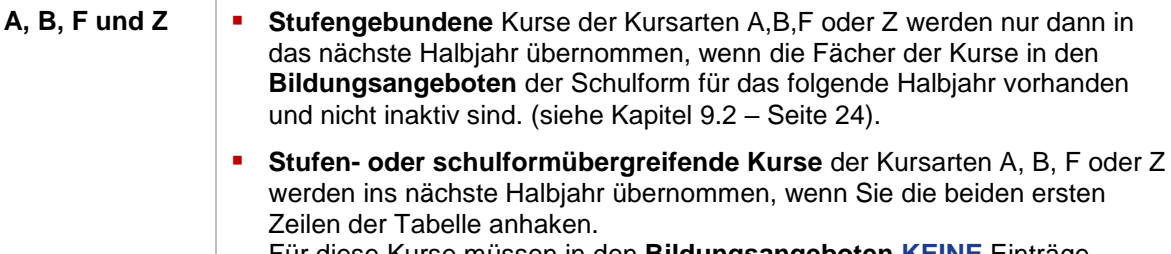

# *9.3.2 UV-Übernahme durchführen*

- Wählen Sie auf der Webseite UV-PLANUNG > UV-ÜBERNAHME im Auswahlfeld **SF/BK** die gewünschte Schulform.
- Setzen Sie ein Häkchen für alle Daten, die Sie in Ihre Planungsvariante (= ins nächste Halbjahr) übernehmen möchten. Bitte beachten Sie nachfolgende Tabelle.

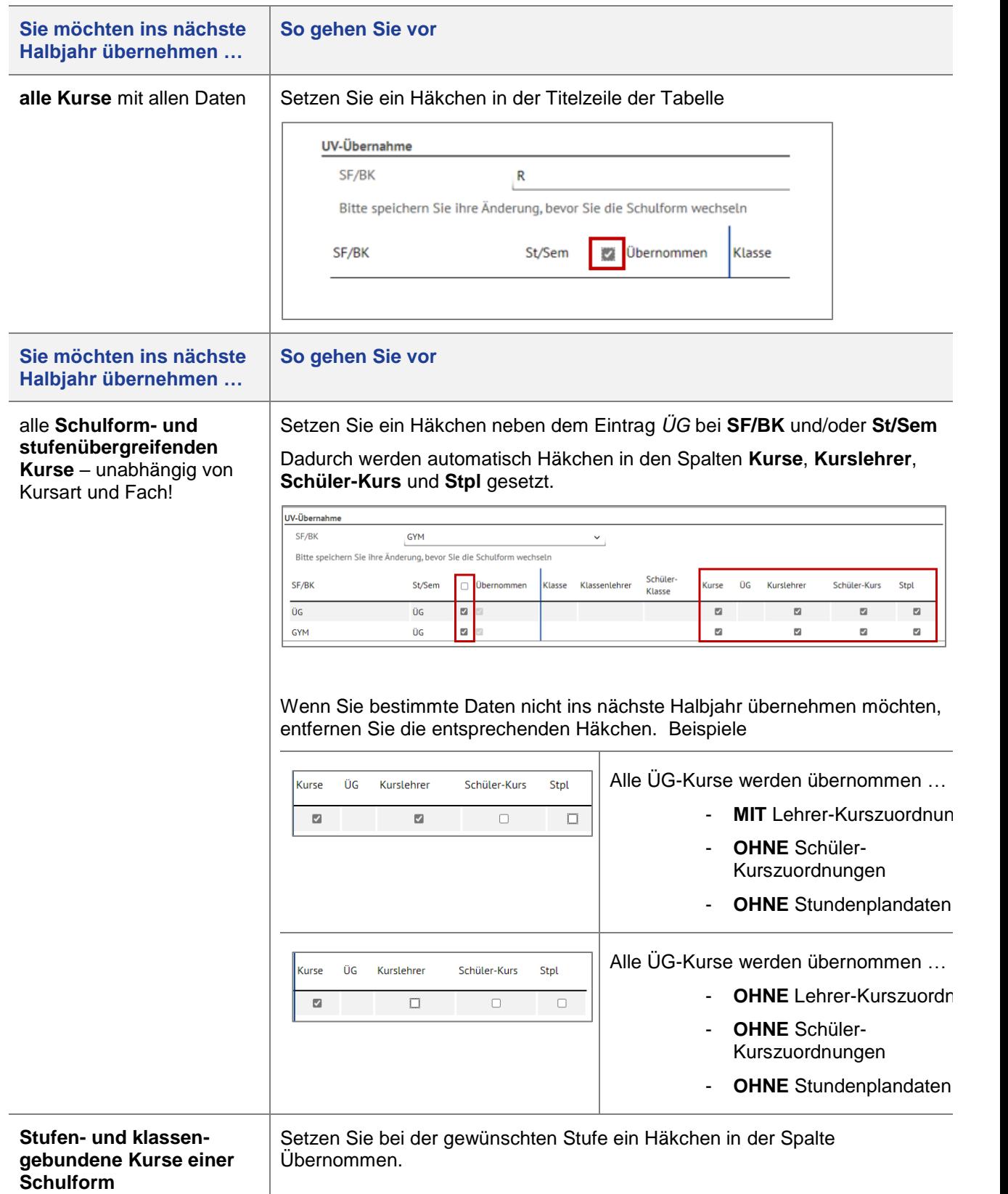

Dadurch werden Häkchen in den Spalten **Klasse, Klassenlehrer, Schüler-Klasse, Kurse, ÜG (= klassenübergreifende Kurse), Kurslehrer**, **Schüler-Kurs** und **Stpl.** gesetzt.

Sie können einzelne Häkchen wieder entfernen, indem Sie in das entsprechende Kontrollkästchen klicken. Diese Daten werden dann nicht ins nächste Halbjahr übernommen.

#### Die Einstellungen gelten für **alle** Kurse der Stufe.

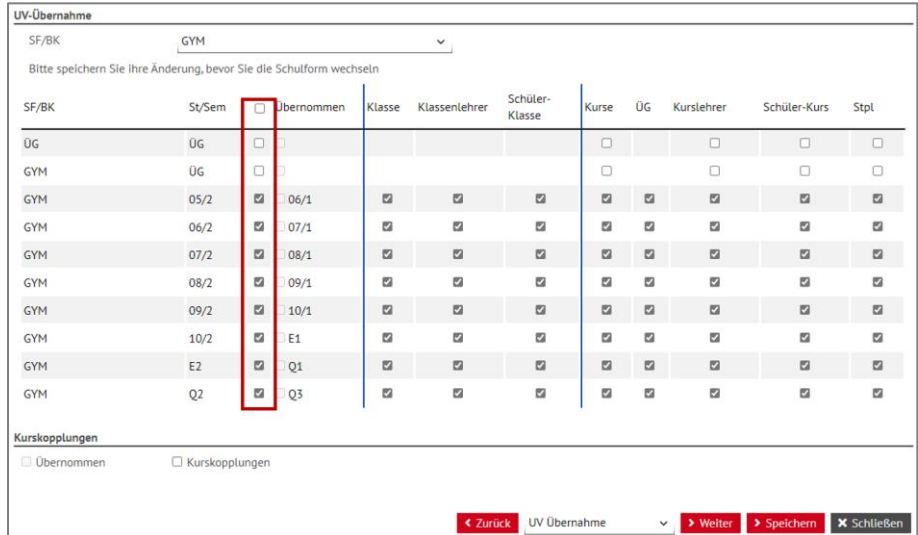

**Sie möchten ins nächste So gehen Sie vor Halbjahr übernehmen …** Vorhandene Setzen Sie ein Häkchen im Kontrollkästchen **Kurskopplungen. Kurskopplungen** der **Schulform** Kurskopplungen *Obernommen* **Kurskopplungen** 

# 3. Klicken Sie auf > Speichern

Die erfolgreiche Übernahme wird durch ein Häkchen im Kontrollkästchen der Spalte<br>Übernommen angezeigt (Abb. 10). **Übernommen** angezeigt (

| UV-Übernahme<br>SF/BK | <b>GYM</b>                                                          |        |                    |        | $\checkmark$  |                    |        |        |                          |              |                    |
|-----------------------|---------------------------------------------------------------------|--------|--------------------|--------|---------------|--------------------|--------|--------|--------------------------|--------------|--------------------|
|                       | Bitte speichern Sie ihre Änderung, bevor Sie die Schulform wechseln |        |                    |        |               |                    |        |        |                          |              |                    |
| SF/BK                 | St/Sem                                                              | $\Box$ | Übernommen         | Klasse | Klassenlehrer | Schüler-<br>Klasse | Kurse  | ÜG.    | Kurslehrer               | Schüler-Kurs | Stpl               |
| ÜG                    | ŪG                                                                  | 00     |                    |        |               |                    | $\Box$ |        | $\Box$                   | $\Box$       | o                  |
| <b>GYM</b>            | ÜG                                                                  | $\Box$ |                    |        |               |                    | $\Box$ |        | $\Box$                   | $\Box$       | $\Box$             |
| <b>GYM</b>            | 05/2                                                                |        | $\Box$ $\Box$ 06/1 | O      | $\Box$        | $\Box$             | $\Box$ | $\Box$ | $\Box$                   | $\Box$       | $\Box$             |
| <b>GYM</b>            | 06/2                                                                | O      | 07/1               | D      | $\Box$        | $\Box$             | $\Box$ | $\Box$ | $\Box$                   | $\Box$       | $\Box$             |
| <b>GYM</b>            | 07/2                                                                |        | $\Box$ 08/1        | $\Box$ | $\Box$        | $\Box$             | $\Box$ | $\Box$ | $\Box$                   | $\Box$       | $\Box$             |
| <b>GYM</b>            | 08/2                                                                |        | $\Box$ 309/1       | O      | $\Box$        | $\Box$             | $\Box$ | $\Box$ | $\Box$                   | $\Box$       | $\Box$             |
| <b>GYM</b>            | 09/2                                                                |        | $\Box$ $\Box$ 10/1 | O      | $\Box$        | $\Box$             | $\Box$ | $\Box$ | $\Box$                   | $\Box$       | $\Box$             |
| <b>GYM</b>            | 10/2                                                                | O      | <b>E1</b>          | $\Box$ | $\Box$        | $\Box$             | $\Box$ | $\Box$ | $\Box$                   | $\Box$       | $\Box$             |
| <b>GYM</b>            | E <sub>2</sub>                                                      | $\Box$ | <b>DQ1</b>         | O      | $\Box$        | $\Box$             | $\Box$ | $\Box$ | $\Box$                   | $\Box$       | $\Box$             |
| <b>GYM</b>            | Q2                                                                  |        | $\Box$ $Q3$        | O      | $\Box$        | $\Box$             | $\Box$ | $\Box$ | O                        | $\Box$       | $\Box$             |
| Kurskopplungen        |                                                                     |        |                    |        |               |                    |        |        |                          |              |                    |
| Obernommen            | □ Kurskopplungen                                                    |        |                    |        |               |                    |        |        |                          |              |                    |
|                       |                                                                     |        |                    |        |               |                    |        |        |                          |              |                    |
|                       |                                                                     |        |                    |        | « Zurück      | UV Übernahme       |        |        | > Weiter<br>$\checkmark$ | > Spelchern  | <b>X</b> Schließen |

<span id="page-25-1"></span><span id="page-25-0"></span> **Abb. 10 UV-Übernahme erfolgt**

Die UV-Übernahme muss **für jede weitere Schulform einzeln** vorgenommen werden.

Wiederholen Sie die daher die Schritte 1 bis 3 für alle gewünschten Schulformen in der Auswahlliste SF/BK.

# *9.3.3 Kann man eine UV-Übernahme rückgängig machen?*

Eine UV-Übernahme kann **nicht** rückgängig gemacht werden.

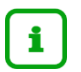

#### **Zu viele Daten übernommen**

Haben Sie mit der UV-Übernahme zu viele Daten übernommen, müssen Sie diese auf den folgenden Seiten des Assistenten manuell entfernen.

Alternativ können Sie eine neue Planung anlegen, was u.U. arbeitssparender ist.

# *9.3.4 Ergebnis der UV-Übernahme*

Nach der UV-Übernahme sind in der Planungsvariante folgende Daten vorhanden, die Sie auf den folgenden Webseiten des Assistenten weiter bearbeiten können:

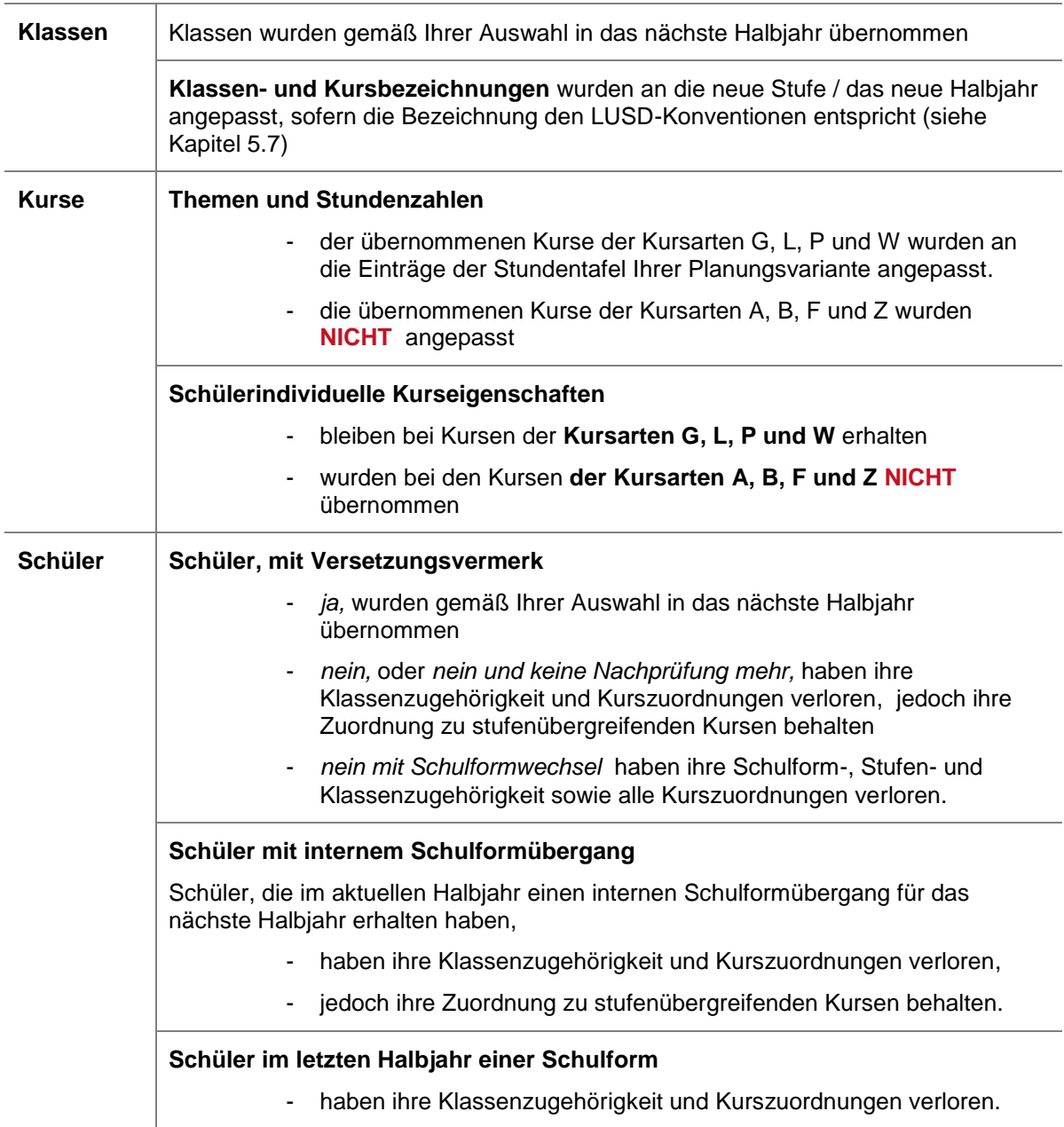

# <span id="page-28-0"></span>9.4 UV-Planung > Klassenbildung

Auf der Webseite UV-PLANUNG > KLASSENBILDUNG [\(Abb. 11\)](#page-28-1)

 legen Sie neue Klassen an, die Sie im neuen Halbjahr benötigen. Beim Schulformwechsel sind dies in der Regel die ersten Stufen einer Schulform.

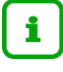

Bitte beachten Sie die Hinweise zur Benennung von Klassen in Kapitel [5.7.](#page-12-1)

 Weisen Sie Ihren Schülern ohne Klasse (z.B. nicht versetzte Schüler) und Ihren Kandidaten eine Klasse zu. Die Schüler und Kandidaten erhalten dadurch automatisch die Klassenkurse der entsprechenden Klassen.

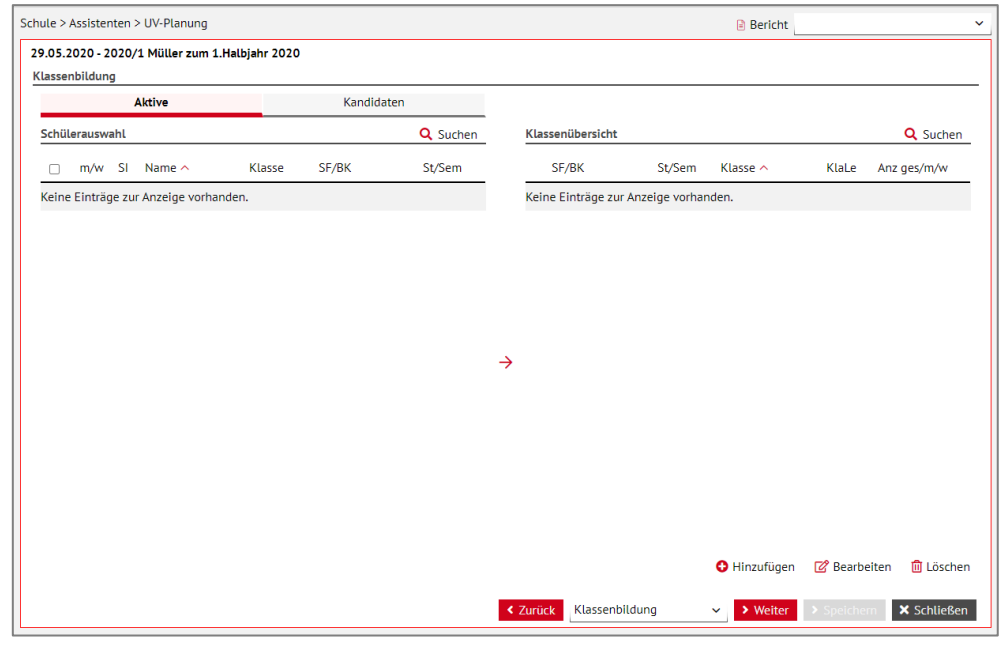

<span id="page-28-1"></span>**Abb. 11 Webseite UV-Planung > Klassenbildung**

Für Informationen zur Klassenbildung, klicken Sie auf der Webseite UNTERRICHT > UV-BEARBEITUNG > KLASSENBILDUNG rechts oben auf <sup>@ Hilfe</sup>.

 $|?|$ 

# <span id="page-29-0"></span>9.5 UV-Planung > Klassenwechsel

Auf der Webseite UV-PLANUNG > KLASSENWECHSEL [\(Abb. 12\)](#page-29-1) weisen Sie Schüler, die nach dem Halbjahreswechsel eine andere Klasse besuchen werden, einer neuen Klasse zu.

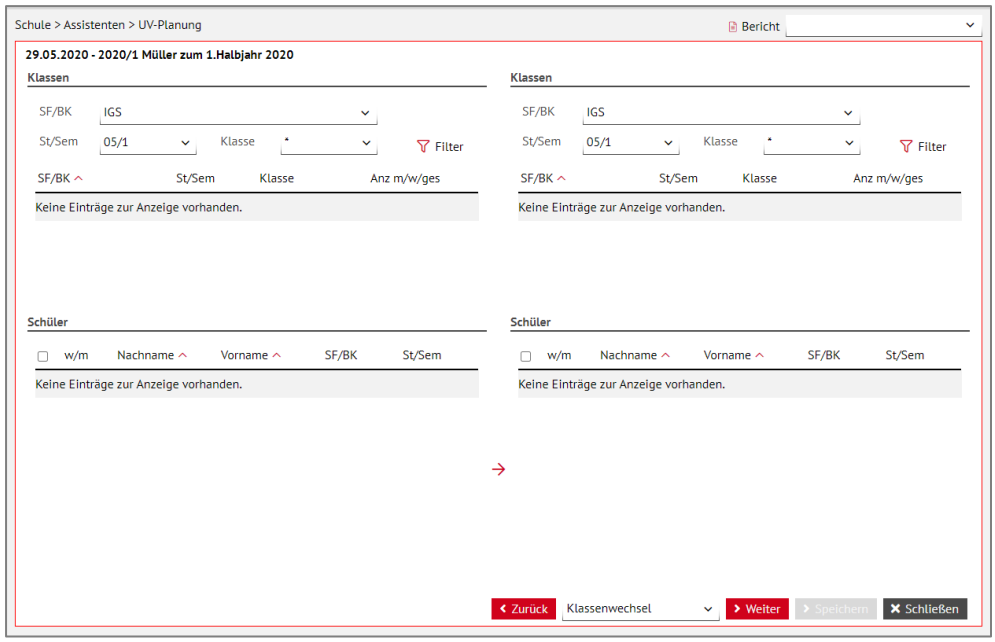

<span id="page-29-1"></span>**Abb. 12 Webseite UV-Planung > Klassenwechsel**

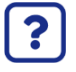

Für Informationen zum Klassenwechsel, klicken Sie auf der Webseite UNTERRICHT > UV-BEARBEITUNG > KLASSENWECHSEL rechts oben auf  $\bigcirc$  Hilfe.

# <span id="page-30-0"></span>9.6 UV-Planung > Fachwahlbearbeitung

Auf der Webseite UV-PLANUNG > FACHWAHLBEARBEITUNG [\(Abb. 13\)](#page-30-1) legen Sie durch die Auswahl im Feld **SF/BK** und **St/Sem** fest, wie viele Kurse für die jeweiligen Schulformen und Jahrgänge auf der später folgenden Webseite KURSGENERIERUNG erstellt werden sollen, wenn Sie dort den Optionsschalter **Neugenerierung aller Plankurse** anwenden (Kapitel [9.8.2\)](#page-36-1).

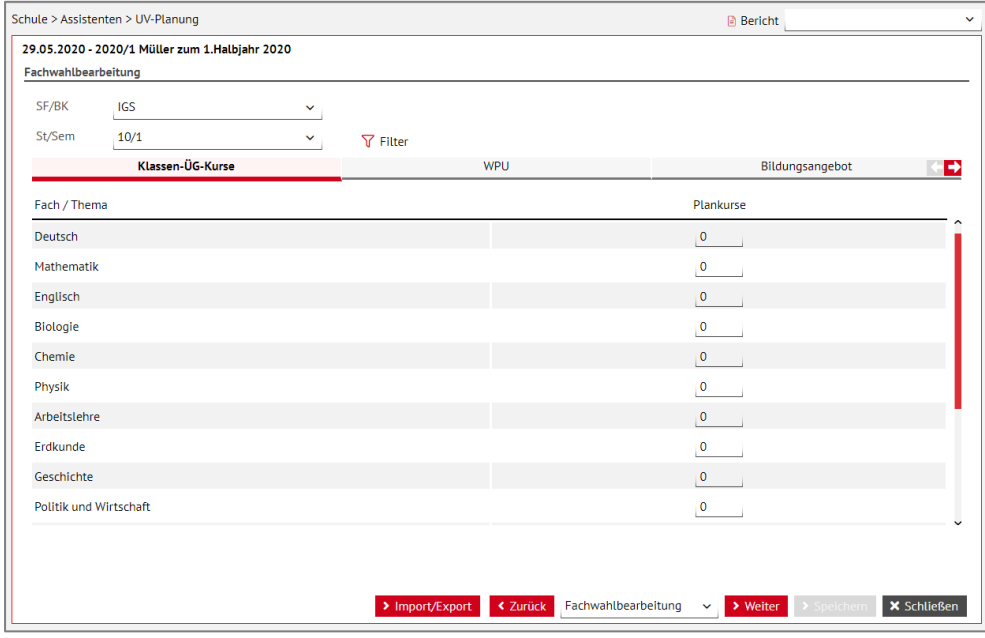

<span id="page-30-1"></span>**Abb. 13 Webseite UV-Planung > Fachwahlbearbeitung**

- 1. Wählen Sie das gewünschte Register.  $\rightarrow$  Bitte beachten Sie die Informationen zu den einzelnen Registern in der nachfolgenden Tabelle.
- Wählen Sie in der Auswahlliste **SF/BK** die gewünschte Schulform.
- Wählen Sie in der Auswahlliste **St/Sem** den gewünschten Eintrag.
- 4. Klicken Sie auf  $\nabla$  Filter. Die Ergebnistabelle wird aktualisiert.
- Geben Sie in der Spalte Plankurse die gewünschte Anzahl zu generierender Kurse ein.

Diese Angaben sind die Grundlage, um auf der Webseite UV-PLANUNG > KURSGENERIERUNG sogenannte Plankurse zu generieren ( $\rightarrow$  Kapitel [9.8](#page-35-0) – Seite [36\)](#page-35-0).

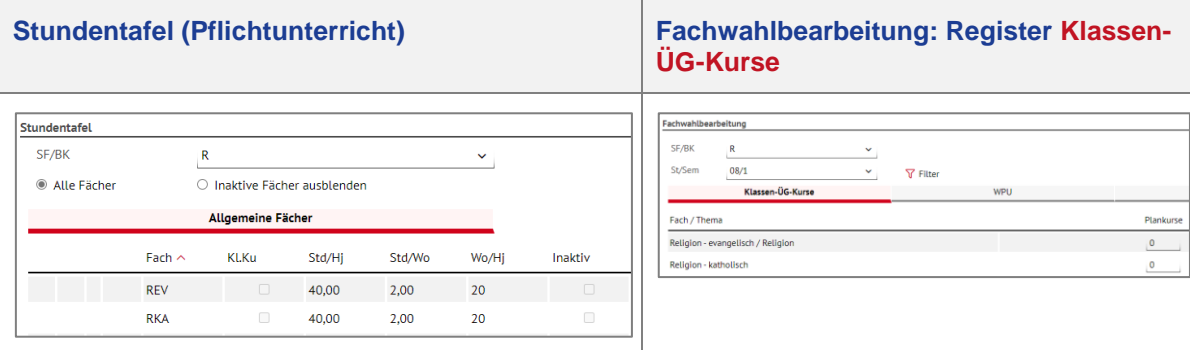

In Schulform R Stufe 08/1 werden auf der Webseite Fachwahlbearbeitung nur die beiden Fächer REV und RKA angezeigt, da diese als **aktiv** (kein Häkchen im Kontrollkästchen Inaktiv) und **klassenübergreifend** (kein Häkchen im Kontrollkästchen Kl.Ku (Klassenkurs )) gekennzeichnet sind.

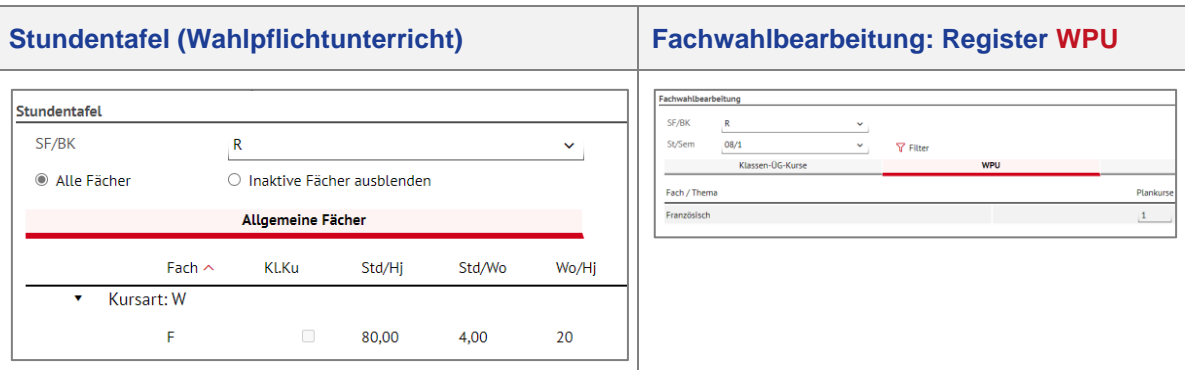

In Schulform R Stufe 08/1 wird auf der Webseite Fachwahlbearbeitung nur das Fach F angezeigt, da dieses als **aktiv** (kein Häkchen im Kontrollkästchen Inaktiv) und **klassenübergreifend** (kein Häkchen im Kontrollkästchen Kl.Ku (Klassenkurs )) gekennzeichnet ist.

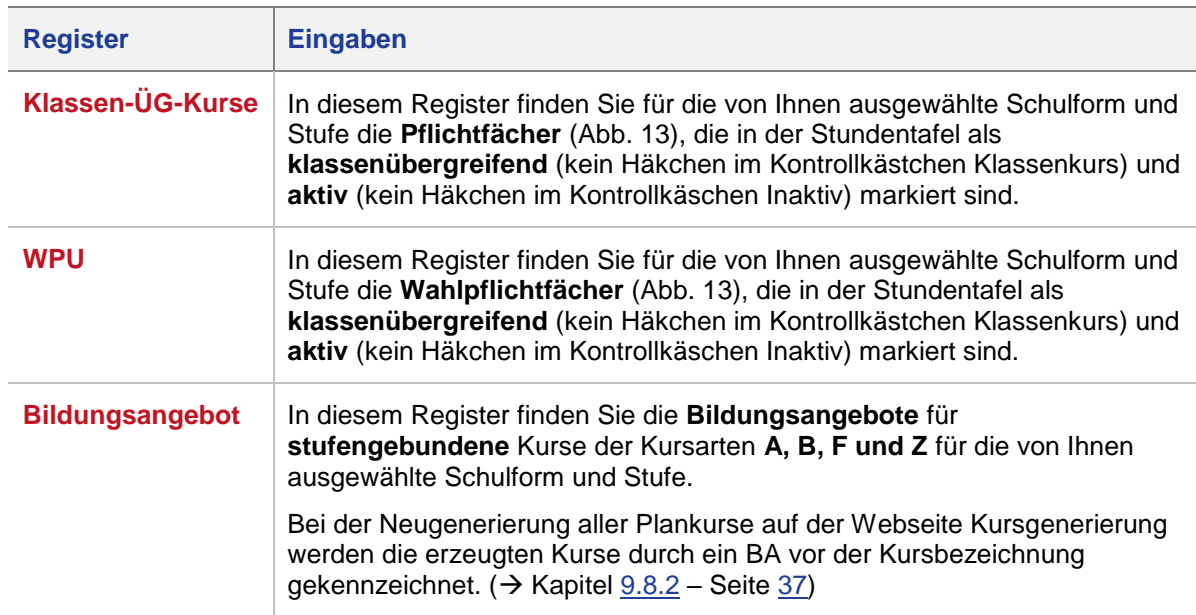

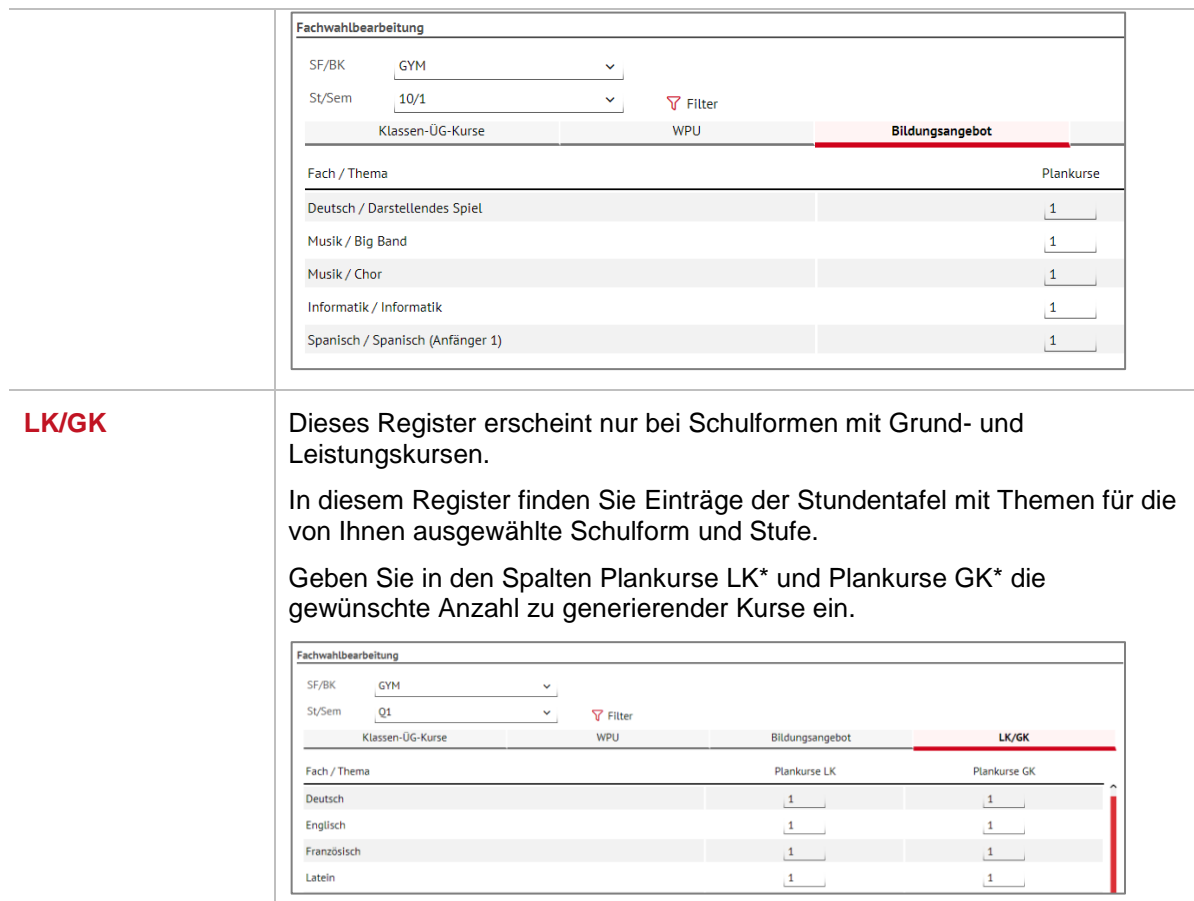

# <span id="page-33-0"></span>9.7 UV-Planung > Lehrerdaten

Auf der Webseite UV-PLANUNG > LEHRERDATEN [\(Abb. 14\)](#page-33-1) können Sie im Bereich **Stundenübersicht**

- **NN-Lehrer** anlegen → Kapitel [9.7.1](#page-33-2) Seite [34](#page-33-2)
- **NN-Lehrer** bearbeiten → Kapitel [9.7.2](#page-34-0) Seite [35](#page-34-0)
- **NN-Lehrer** löschen → Kapitel [9.7.3](#page-34-1) Seite [35](#page-34-1)
- Die Lehrerstunden bearbeiten → Kapitel [9.7.4](#page-35-2) Seite [36](#page-35-2)

|   |                     | Schule > Assistenten > UV-Planung           |                     |                        |                   |                                |                                           | <b>Bericht</b>           |                               |                    |
|---|---------------------|---------------------------------------------|---------------------|------------------------|-------------------|--------------------------------|-------------------------------------------|--------------------------|-------------------------------|--------------------|
|   | Stundenübersicht    | 20.05.2020 - testmüller zum 1.Halbjahr 2020 |                     |                        |                   |                                |                                           |                          |                               |                    |
|   | Kürzel $\land$ Name |                                             | Pflicht-<br>stunden | Erhöhung/<br>Minderung | Anrech-<br>nungen | Abordnungen/<br>Freistellungen | Unterrichtswirksame UV-Stunden<br>Stunden |                          | Übertrag korr.<br>Reststunden | Reststunden        |
|   | ad19                | AdministratorAT, Schule<br>1682             | 0,00                | 0,00                   | 0,00              | 0,00                           | 0.00                                      | 0,00                     | 0,00                          | 0,00               |
| ℐ | at01                | Andres, Anja                                | 0,00                | 0,00                   | 0,00              | 0,00                           | 0,00                                      | 0,00                     | 0,00                          | 0,00               |
| P | at02                | Auth, Steffen                               | 0,00                | 0,00                   | 0,00              | 0,00                           | 0,00                                      | 0,00                     | 0,00                          | 0,00               |
| ℐ | at03                | Bendel, Carmen                              | 0,00                | 0,00                   | 0,00              | 0,00                           | 0,00                                      | 0,00                     | 0,00                          | 0,00               |
| 1 | at04                | Hillenbrand, Rainer                         | 0.00                | 0.00                   | 0.00              | 0.00                           | 0.00                                      | 0.00                     | 0.00                          | 0.00               |
| ℐ | at05                | Dauth, Thomas                               | 0,00                | 0,00                   | 0,00              | 0,00                           | 0,00                                      | 0,00                     | 0,00                          | 0,00               |
| ℐ | at06                | Greß, Monika                                | 0,00                | 0.00                   | 0,00              | 0.00                           | 0.00                                      | 0,00                     | 0,00                          | 0.00               |
| ℐ | at07                | Delgehausen, Ute                            | 0,00                | 0,00                   | 0,00              | 0,00                           | 0,00                                      | 0,00                     | 0,00                          | 0,00               |
| 1 | at08                | Huquet, Monika                              | 0.00                | 0.00                   | 0.00              | 0.00                           | 0.00                                      | 0.00                     | 0.00                          | 0.00               |
| ∕ | at09                | Hentrich, Hans-Jürgen                       | 0,00                | 0,00                   | 0,00              | 0,00                           | 0,00                                      | 0,00                     | 0,00                          | 0,00               |
| P | at 10               | Hohoff, Verena                              | 0.00                | 0,00                   | 0.00              | 0.00                           | 0.00                                      | 0.00                     | 0,00                          | 0.00               |
| ∕ | att11               | Hürten, Matthias                            | 0,00                | 0,00                   | 0.00              | 0,00                           | 0,00                                      | 0,00                     | 0,00                          | 0,00               |
| P | at12                | Hürten, Susanne                             | 0.00                | 0.00                   | 0.00              | 0.00                           | 0.00                                      | 0.00                     | 0.00                          | 0.00               |
| B | at13                | Jung, Erhard                                | 0,00                | 0,00                   | 0,00              | 0,00                           | 0,00                                      | 0,00                     | 0,00                          | 0,00               |
|   |                     |                                             |                     |                        |                   |                                |                                           | <b>O</b> Hinzufügen      | Bearbeiten                    | <b>血</b> Löschen   |
|   |                     |                                             |                     |                        | > Import/Export   | <b>≮ Zurück</b>                | Lehrerdaten                               | > Weiter<br>$\checkmark$ | > Speichern                   | <b>X</b> Schließen |

**Abb. 14 Webseite UV-Planung > Lehrerdaten**

### <span id="page-33-2"></span><span id="page-33-1"></span>*9.7.1 NN-Lehrer anlegen*

**NN-Lehrer …**

- sind Lehrer, deren Namen bei der Planung nicht bekannt sind.
- stehen nach dem Hinzufügen in einer UV-Planung sofort in allen anderen UV-Planungen zur Verfügung.
- können nur in der UV-Planung (Webseite LEHRER-KURSZUORDNUNG) zu Kursen zugeordnet werden.
- müssen Sie nach der Aktivierung der UV- Planung einem realen Lehrer zuordnen.  $\rightarrow$  Siehe unten stehenden Hinweis.
- 1 Klicken Sie auf  $\pm$

Es erscheint das Dialogfenster **Lehrerdaten hinzufügen**. Der Eintrag **Kürzel** ist vorbelegt und nicht änderbar.

- Geben Sie, falls bekannt, den Vor- und Nachnamen des künftigen Lehrers ein.
- 3. Klicken Sie auf > Übernehmen Der neu angelegte NN-Lehrer wird in der **Stundenübersicht** eingefügt.
- 4. Klicken Sie auf > Speichern
- 5. Klicken Sie auf **X** Schließen

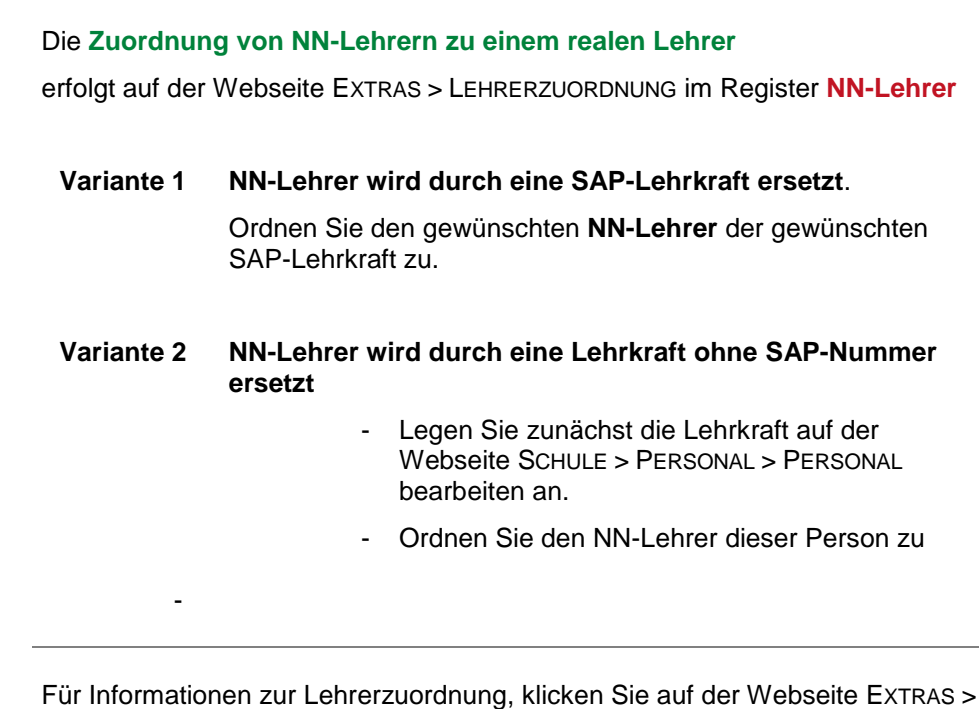

#### <span id="page-34-0"></span>*9.7.2 NN-Lehrer bearbeiten*

?

Klicken in die Zeile des NN-Lehrers, dessen Daten Sie bearbeiten möchten. Sie wird blau markiert.

LEHRERZUORDNUNG rechts oben auf  $\bigcirc$  Hilfe.

- 2. Klicken Sie auf  $\mathbb{Z}$  Bearbeiten. Es erscheint das Dialogfenster **Lehrerdaten bearbeiten**.
- Ändern Sie die gewünschten Daten.
- 4. Klicken Sie auf > Übernehmen
- 5. Klicken Sie auf > Speichern
- 6. Klicken Sie auf **X** Schließen

#### <span id="page-34-1"></span>*9.7.3 NN-Lehrer löschen*

i.

- Sie können nur **NN-Lehrer** löschen!
	- NN-Lehrer können in einer UV-Planung gelöscht werden. In allen anderen UV-Planungen bleiben sie erhalten.
- Klicken Sie in die Zeile des NN-Lehrers, den Sie löschen möchten. Sie wird blau markiert.
- Klicken Sie auf **III** Loschen. Die ausgewählte Zeile wird - **OHNE Nachfrage!** - entfernt.
- 3. Klicken Sie auf > Speichern
- 4. Klicken Sie auf **X** Schließen

#### <span id="page-35-2"></span>*9.7.4 Stunden vorhandener Lehrkräfte anpassen*

Die Tabelle **Stundenübersicht** [\(Abb. 15\)](#page-35-1) zeigt die für das nächste Halbjahr gültigen Daten. Sie können folgende Daten anpassen:

- **Pflichtstunden**
- **Erhöhungs**-/**Minderungsstunden**
- **Anrechnungsstunden**
- **Abordnungs-/Freistellungsstunden**
- **Unterrichtswirksame Stunden**

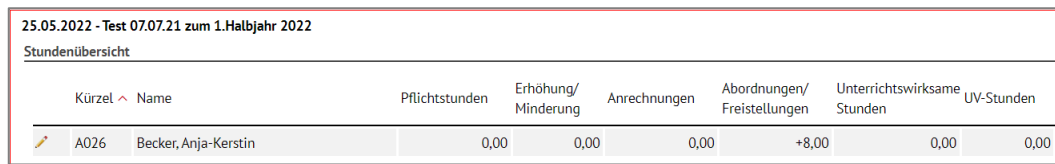

<span id="page-35-1"></span>**Abb. 15 Stunden einer Lehrkraft in der UV-Planung bearbeiten**

- 1. Klicken Sie vor dem Lehrer, dessen Stunden Sie bearbeiten möchten, auf ...
	- Die bearbeitbaren Stundenzahlen werden durch einen Rahmen hervorgehoben.
	- In der linken Spalte erscheinen die Schaltsymbole  $\Box$  und  $\boxtimes$ .
	- Standardmäßig werden die Werte (außer **UV-Stunden**) aus den Halbjahresdaten des Lehrers aus der Webseite Personal > PersonaLBASISDATEN > STUNDENBILANZ vorbelegt.
- Klicken Sie in die gewünschten Felder und ändern jeweils die Stundenzahl.
- 3. Um die Änderung zu übernehmen, klicken Sie auf **Voder drücken die RETURN-Taste.** 
	- Das Feld *UV-Stunden* wird automatisch berechnet.
	- Bei der Aktivierung der Planungsvariante werden nur die *UV-Stunden* der Planungsvariante in die aktive UV übernommen. Alle anderen Werte werden aus den aktuellen Halbjahresdaten des betroffenen Lehrers übernommen.
- 4. Um die Eingabe abzubrechen, klicken Sie auf  $\blacktriangleright$ .
- 5. Klicken Sie auf > Speichern
- 6. Klicken Sie auf **X** Schließen

### <span id="page-35-0"></span>9.8 UV-Planung > Kursgenerierung

Auf der Webseite UV-PLANUNG > KURSGENERIERUNG können Sie sogenannte **Plankurse** generieren. Das sind zusätzliche Kurse in der Planungsvariante.

Hierbei haben Sie folgende Möglichkeiten

- **Keine (erneute) Generierung von Plankursen → Kapitel [9.8.1](#page-36-2) Seite [37](#page-36-2)**
- **Neugenerierung aller Plankurse**  $\rightarrow$  Kapitel [9.8.2](#page-36-1) Seite [37](#page-36-1)
- 
- Generierung fehlender Plankurse → Kapitel [9.8.3](#page-39-1) Seite [40](#page-39-1)
- 

Beim Aufruf der Webseite [\(Abb. 16\)](#page-36-0).

- ist der Optionsschalter **Keine (erneute) Generierung von Plankursen** aktiviert.
- enthält die Tabelle alle Schulformen Ihrer Schule mit den zur Verfügung stehenden Stufen.
- erkennen Sie an den Häkchen in der Spalte **Generiert,** dass für diese Stufe bereits eine UV-Übernahme erfolgt ist und bereits Kurse vorhanden sind.

![](_page_36_Picture_124.jpeg)

**Abb. 16 Webseite Kursgenerierung** 

#### <span id="page-36-2"></span><span id="page-36-0"></span>*9.8.1 Keine (erneute) Generierung von Plankursen*

Dies ist die Standardeinstellung beim Aufruf der Webseite.

Wenn Sie auf **> Weiter** klicken, werden daher weder vorhandene Kurse geändert, noch werden Kurse generiert oder gelöscht.

#### <span id="page-36-1"></span>*9.8.2 Neugenerierung aller Plankurse*

In manchen Fällen ersparen Sie sich das manuelle Löschen von übernommenen Kursen und Kurszuordnungen sowie das manuelle Erstellen von neuen Kursen, wenn Sie die bei der UV-Übernahme übernommenen Kurse neu generieren.

- 1. Klicken Sie auf die Optionsschaltfläche
	- <sup>O</sup> Neugenerierung aller Plankurse Hinweis! Bereits vorhandene Kurse der selektierten Stufen werden gelöscht. Setzen Sie für die Stufen einer Schulform, deren Kurse neu generiert werden sollen, jeweils ein Häkchen. Sie können eine Mehrfachauswahl über verschiedene Schulformen vornehmen.

 $\rightarrow$  Bitte beachten Sie hierzu die nachstehende Tabelle mit Beispielen.

2. Klicken Sie auf > Speichern

![](_page_37_Picture_0.jpeg)

Beim Speichern werden **alle** vorhandenen **Kurse** der ausgewählten Schulformen und Stufen **einschließlich** Lehrer – und Schülerkurszuordnungen gelöscht und durch die neu generierten Kurse ersetzt.

Beachten Sie die folgende Tabelle.

# $\mathbf i$

# **Beispiel**

Neugenerierung aller Plankurse beim Wechsel von der Stufe E2 (Klassen mit Pflichtkursen und Wahlunterricht) zur Stufe Q1 (neu zusammengesetzte Tutorengruppen mit Grund- und Leistungskursen).

Sie haben in der E2 6 Pflichtkurse Mathematik.

Sie brauchen in der Q1 4 Grundkurse und 3 Leistungskurse Mathematik.

- Legen Sie die Anzahl der zu generierenden Kurse für Mathematik (und andere Fächer) der Stufe Q1 auf der Webseite FACHWAHLBEARBEITUNG im Register **GK/LK** fest.
- Anhand der Stundentafel wird die benötigte Anzahl Kurse wie auf der Webseite FACHWAHLBEARBEITUNG festgelegt - generiert.
- Diesen sind dann noch Lehrer und ggf. Schüler zuzuordnen.

### *Welche Plankurse werden beim Speichern neu generiert?*

**Inaktive Fächer in Stundentafel und Bildungsangebote** der Planungsvariante

**Stundentafel** der Planungsvariante

![](_page_37_Figure_14.jpeg)

Zu inaktiven Einträgen der Webseiten STUNDENTAFEL und BILDUNGSANGEBOTE werden in Ihrer Planungsvariante keine Kurse generiert.

**Bildungsangebote** der Planungavariante

![](_page_37_Figure_17.jpeg)

### **Klassenkurse mit Kursarten P , W , G oder L**

**Stundentafel** der Planungsvariante

![](_page_37_Picture_204.jpeg)

### **Neu generierte Kurse für eine Klasse**

![](_page_37_Picture_205.jpeg)

Diese Kurse enthalten die Schüler der Klasse

Diesen Kursen **fehlen** die Lehrer! Weisen Sie den Kursen Lehrer zu.

- **Klassenübergreifende Kurse mit Kursarten G, L, P oder W**
- **Angabe der Anzahl zu erzeugender Kurse** auf der Webseite FACHWAHLBEARBEITUNG

#### **Stundentafel** der Planungsvariante

#### **Neu generierte Kurse**

![](_page_38_Figure_4.jpeg)

#### Webseite **Fachwahlbearbeitung**

![](_page_38_Picture_164.jpeg)

#### Diese Kurse sind **ohne** Lehrer und **ohne** Schüler!

Weisen Sie den Kursen Lehrer und Schüler zu!

#### **Hinweis:**

Kurse der Kursarten L und G werden analog behandelt.

#### **Stundentafel** der Planungsvariante

![](_page_38_Picture_165.jpeg)

# Webseite **Fachwahlbearbeitung**

![](_page_38_Picture_166.jpeg)

#### **Neu generierter Kurs**

Dieser Kurs ist **ohne** Lehrer und Schüler! Weisen Sie dem Kurs Lehrer und Schüler zu!

- **Klassenübergreifende Kurse mit Kursarten A, B, F oder Z**
- **Angabe der Anzahl zu erzeugender Kurse** auf der Webseite FACHWAHLBEARBEITUNG

![](_page_39_Picture_184.jpeg)

-<br>Std/Wo KA Anmerkung  $eraw.c$ St/Sem: 02/2  $\bullet$  Fach: D

#### Webseite **Fachwahlbearbeitung**

![](_page_39_Picture_185.jpeg)

**Neu generierte klassenübergreifende Kurse**

![](_page_39_Picture_186.jpeg)

Alle Kursbezeichnungen beginnen mit dem Kürzel BA (Bildungsangebot).

Diese Kurse sind **ohne** Lehrer und Schüler! Weisen Sie den Kursen Lehrer und Schüler zu.

# <span id="page-39-1"></span>*9.8.3 Generierung von fehlenden Plankursen der Kursarten P, L, W oder G*

Klicken Sie auf die Schaltfläche

 $\bigcirc$  Generierung von fehlenden Plankursen Hinweis! Es werden nur Plankurse für Fächer erzeugt, für die Stundentafeleinträge, aber keine Kurse vorhanden sind. Achtung! Dieser Vorgang kann einige Minuten in Anspruch nehmen.

- Wählen Sie in der Tabelle die Stufen/Semester der entsprechenden Schulformen aus.
- Im Beispiel [\( Abb. 17\)](#page-39-2) werden für die Stufe 06/1 der Schulform F die fehlenden Plankurse generiert. Die Kurse der Stufe 05/1 der Schulform F werden nicht beachtet.

![](_page_39_Picture_187.jpeg)

#### <span id="page-39-0"></span> **Abb. 17 Auswahl der Stufe**

<span id="page-39-2"></span>4. Klicken Sie auf > Speichern

![](_page_39_Picture_16.jpeg)

 In der Stundentafel der Planungsvariante wird in den ausgewählten Schulformen und Stufen geprüft:

- Ist ein Fach als **inaktiv** markiert, werden keine fehlenden Kurse generiert.
- Ist ein Fach als **Klassenkurs** markiert, werden nur die Klassenkurse generiert, die nicht aus dem vorigen Halbjahr übernommen wurden. **Weisen Sie diesen Kursen Lehrer zu**.
- Ist ein Eintrag als **klassenübergreifend** markiert (= kein Häkchen in der Spalte Klassenkurs), wird **ein** klassenübergreifender Kurs generiert, **wenn noch kein klassenübergreifender Kurs aus dem vorigen Halbjahr übernommen wurde**.

**Weisen Sie diesem Kurs Schüler und Lehrer zu.**

**Einträge auf der Webseite Fachwahl (Kapitel [9.6\)](#page-30-0) werden nicht berücksichtigt.** 

# *Welche fehlenden Plankurse (Kursart P, L, W oder G) werden beim Speichern zusätzlich generiert?*

#### **Konstellation (Beispiel)**

- Die Stundentafel der Planungsvariante enthält in der Stufe 10/1 das Fach Physik.
- Es gibt 2 Realschulklassen.
- Diese Kurse wurden bereits übernommen:

![](_page_40_Figure_5.jpeg)

## **Nach Anwendung der Option: Generierung von fehlenden Kursen …**

#### **Variante 1 – Fach Physik: inaktiv** Es wurden keine weiteren Kurse

![](_page_40_Picture_334.jpeg)

Allgemeine Fächer

 $\Box$ 

 $\overline{\omega}$ 

 $\Box$ 

 $\boxtimes$ 

 $\overline{\omega}$ 

 $\overline{a}$ 

 $\boxtimes$ 

 $\sqrt{2}$ 

Std/Hi

100.00

80.00

40,00

40,00

40,00

100.00

 $40<sup>1</sup>$ 

 $40<sup>1</sup>$ 

 $40.00$ 

20.00

Std/Wo

5.00

4.00

2,00

 $2,00$ 

 $2,00$ 

5.00

2,00

 $2.00$ 

 $2.00$ 

 $1.00$ 

Wo/Hi

 $20$ 

 $\overline{20}$ 

 $20$ 

 $20$ 

 $20$ 

 $20$ 

 $20<sup>°</sup>$ 

 $20<sup>°</sup>$ 

 $\overline{20}$ 

 $20$ 

Inaktiv

**KLKu** 

Fach  $\sim$ 

 $\epsilon$ 

 $\bar{\text{EK}}$ 

FTHI

 $\mathsf{G}$ 

 $\overline{M}$ 

MU

 $PL$ 

POWI

**RFV** 

St./Sem.: 10/1 Kursart: P  $\mathbf{D}$ 

# **generiert**, da der Stundentafeleintrag für Physik inaktiv gesetzt ist.

![](_page_40_Picture_335.jpeg)

#### **Variante 2 – Fach Physik: aktiv, Klassenkurs** Es wurde **ein** zusätzlicher Klassenkurs Physik generiert, da es in Stufe 10/1 zwei Klassen gibt und das Fach in der Stundentafel als Klassenkurs gekennzeichnet ist.

![](_page_40_Picture_336.jpeg)

Der Kurs ist **ohne** Lehrer. Weisen Sie dem Kurs Lehrer zu.

![](_page_40_Picture_337.jpeg)

![](_page_40_Picture_338.jpeg)

**Es wurde kein** neuer Kurs generiert, da **bereits ein** klassenübergreifender Kurs durch die UV-Übernahme vorhanden war.

![](_page_40_Picture_339.jpeg)

Wäre noch kein klassenübergreifender Kurs durch die UV-Übernahme da gewesen, wäre **ein** neuer klassenübergreifender Kurs generiert worden.

# <span id="page-41-0"></span>9.9 UV-Planung > Kursbearbeitung

Auf dieser Webseite sollten Sie

- die übernommenen Kurse auf Vollständigkeit überprüfen und bei Bedarf anpassen.
- **F** fehlende Kurse anlegen
- Kurse löschen, die nicht mehr benötigt werden
- **Schüler aus Kursen entfernen** 
	- schülerindividuelle Kurseigenschaften bearbeiten

![](_page_41_Picture_7.jpeg)

Nutzen Sie hierfür die **Berichte zu Kursen**. (Extras > Berichte > Unterricht > Kurse)

![](_page_41_Picture_9.jpeg)

Für Informationen zur Kursbearbeitung, klicken Sie auf der Webseite UNTERRICHT > UV-BEARBEITUNG > KURSBEARBEITUNG rechts oben auf  $\bigcirc$  Hilfe.

# <span id="page-41-1"></span>9.10 UV-Planung > Lehrer-Kurszuordnung

Auf dieser Webseite können Sie Ihre Lehrer-Kurszuordnung (Hauptlehrer und Nebenlehrer) incl. der Lehrerstunden prüfen und bearbeiten.

![](_page_41_Figure_13.jpeg)

Nutzen Sie hierfür die **Berichte zu Kursen**. (Extras > Berichte > Unterricht > Kurse)

![](_page_41_Picture_15.jpeg)

Für Informationen zur Lehrer-Kurszuordnung, klicken Sie auf der Webseite UNTERRICHT  $>$  UV-BEARBEITUNG  $>$  LEHRER-KURSZUORDNUNG rechts oben auf  $\bigcirc$  Hilfe.

# <span id="page-41-2"></span>9.11 UV-Planung > Schüler-Kurszuordnung

Auf dieser Webseite können Sie die Kurszuordnungen für Ihre aktiven Schüler, Kandidaten und externen Schüler prüfen und bearbeiten. Kontrollieren Sie vor allem übergreifende Kurse.

Nutzen Sie hierfür die Berichte **Schülerbezogene Kurslisten** und **Schüler-Kurse** (Extras > Berichte > Unterricht > Kurse).

Für Informationen zur Schüler-Kurszuordnung, klicken Sie auf der Webseite UNTERRICHT > UV-BEARBEITUNG > SCHÜLER-KURSZUORDNUNG rechts oben auf  $\bigcirc$  Hilfe.

### <span id="page-41-3"></span>9.12 UV Planung > Kurswechsel

Auf dieser Webseite führen Sie die notwendigen Kurswechsel durch.

![](_page_41_Picture_24.jpeg)

Für Informationen zum Kurswechsel, klicken Sie auf der Webseite UNTERRICHT > UV-BEARBEITUNG > KURSWECHSEL rechts oben auf  $\bigcirc$  Hilfe.

# <span id="page-42-0"></span>9.13 UV-Planung > Kurskopplung

Auf dieser Webseite können Sie Kurskopplungen für den Export in ein Stundenplanprogramm bearbeiten.

![](_page_42_Picture_2.jpeg)

Für Informationen zur Kurskopplung, klicken Sie auf der Webseite UNTERRICHT > UV-BEARBEITUNG > KURSKOPPLUNG rechts oben auf  $\bigcirc$  Hilfe.

# <span id="page-42-1"></span>9.14 UV-Planung > Stundenplanpflege

Auf dieser Webseite können Sie Stundenplansetzungen für den Export in ein Stundenplanprogramm bearbeiten.

![](_page_42_Picture_6.jpeg)

Für Informationen zur Stundenplanpflege, klicken Sie auf der Webseite UNTERRICHT > UV-BEARBEITUNG > STUNDENPLANPFLEGE rechts oben auf  $\bigcirc$  Hilfe.

### <span id="page-42-2"></span>9.15 UV-Planung > Planung prüfen

Auf dieser Webseite können Sie Ihre Planungsvariante prüfen. Sie entspricht der Webseite UNTERRICHT > UV-BEARBEITUNG > PRÜFUNG UV.

1. Klicken Sie auf <sup>> Prüfen</sup>, um Hinweise auf mögliche Auffälligkeiten zu erhalten.

Die ausgegebenen Meldungen weisen Sie auf mögliche Auffälligkeiten hin.

- Ändern Sie **unbeabsichtigte Abweichungen**
- Führen Sie bei Bedarf eine erneute Prüfung aus.

![](_page_42_Picture_14.jpeg)

Nutzen Sie hierfür die **Berichte Meldungsübersicht – Prüfung UV-Planung** (Extras > Berichte > Unterricht > Datenprüfung >).

# <span id="page-42-3"></span>10 Eine Planungsvariante aktivieren

Zu Beginn eines Schulhalbjahres müssen Sie **eine** der vorhandenen UV-Planungsvarianten aktivieren und damit als aktuelle Unterrichtsverteilung (UV) für das Schulhalbjahr festlegen.

Dies erfolgt

- **für das erste Schulhalbjahr ab dem 01. August.**
- **für das zweite Schulhalbjahr ab dem 1. Montag im Februar**

#### **Ohne aktivierte UV-Planung können Sie nicht mit der LUSD weiterarbeiten.**

Ihre Planungsvariante aktivieren Sie auf der Webseite UNTERRICHT > UV-BEARBEITUNG > PLANUNG AKTIVIEREN.

Die Tabelle gibt an, welche Planungsvariante mit Prio 1 ausgewiesen ist.

![](_page_42_Picture_215.jpeg)

#### <span id="page-42-4"></span>**Abb. 18 Webseite Planung aktivieren**

# <span id="page-43-1"></span><span id="page-43-0"></span>11 Bericht: Planung UV-Vergleich

Mit dem Bericht Planung UV-Vergleich können Sie eine Planungsvariante mit der vorhandenen UV vergleichen (EXTRAS > BERICHTE > UNTERRICHT > KURSE > PLANUNG UV VERGLEICH).

Sie können diesen Bericht von jeder Webseite des Planungsassistenten aufrufen.

- Wählen Sie im Bereich **Berichtsparameter** die *Unterrichtsverteilungsvariante\** und die aktive *UV\**.
- Erstellen Sie danach den Bericht.
- Stellen Sie im PDF-Betrachter die Zweiseitenansicht ein, um die aktive UV und die Planungsvariante miteinander vergleichen zu können.

# <span id="page-43-2"></span>12 Andere Berichte

Sie können auf jeder Webseite des Assistenten im Kopfbereich zur aktuellen Webseite passende Berichte auswählen.

- 1. Wählen Sie durch Klick auf  $\boxed{\smile}$  einen Bericht aus.
- Der Bericht wird in der Berichtsverwaltung ausgewählt.
- Wählen Sie im Bereich Parameter in der Auswahlliste UV\* die von Ihnen bearbeitete Planungsvariante aus.